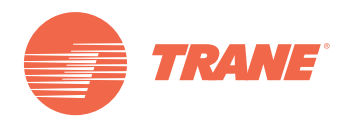

# **Installation, Operation, and Maintenance**

**Wireless Comm**

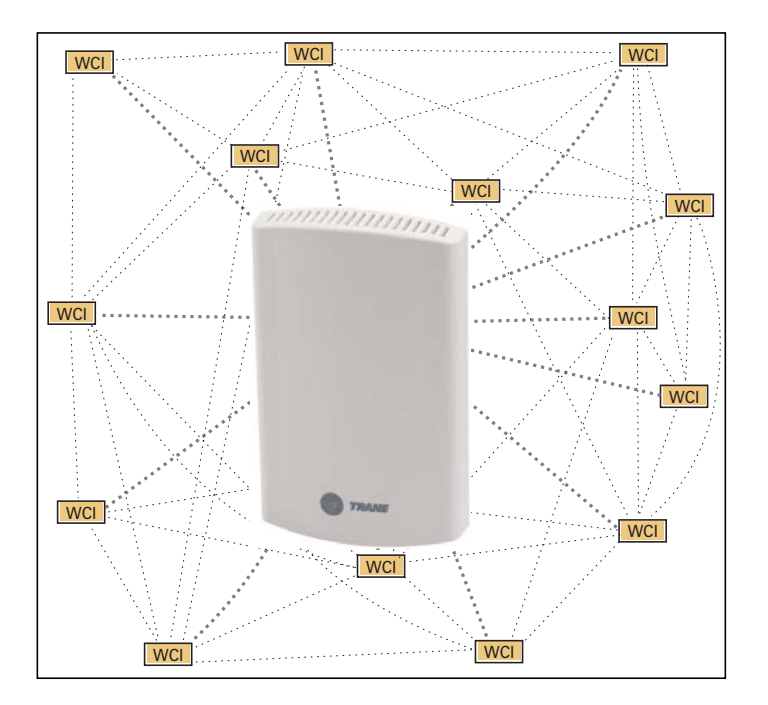

### **A SAFETY WARNING**

**Only qualified personnel should install and service the equipment. The installation, starting up, and servicing of heating, ventilating, and air-conditioning equipment can be hazardous and requires specific knowledge and training. Improperly installed, adjusted or altered equipment by an unqualified person could result in death or serious injury.When working on the equipment, observe all precautions in the literature and on the tags, stickers, and labels that are attached to the equipment.**

## <span id="page-1-0"></span>**Introduction**

Read this manual thoroughly before operating or servicing this unit.

### <span id="page-1-1"></span>**Warnings, Cautions, and Notices**

Safety advisories appear throughout this manual as required.Your personal safety and the proper operation of this machine depend upon the strict observance of these precautions.

The three types of advisories are defined as follows:

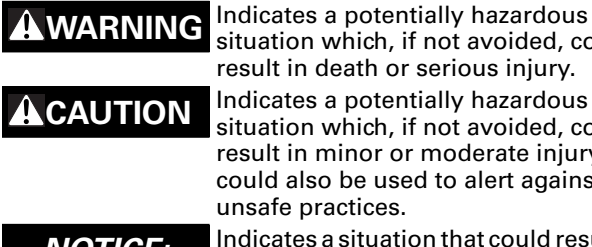

situation which, if not avoided, could result in death or serious injury. **CAUTION** Indicates a potentially hazardous situation which, if not avoided, could result in minor or moderate injury. It could also be used to alert against unsafe practices.

*NOTICE:* Indicates a situation that could result in equipment or property-damage only.

### <span id="page-1-2"></span>**Important Environmental Concerns**

Scientific research has shown that certain man-made chemicals can affect the earth's naturally occurring stratospheric ozone layer when released to the atmosphere. In particular, several of the identified chemicals that may affect the ozone layer are refrigerants that contain Chlorine, Fluorine and Carbon (CFCs) and those containing Hydrogen, Chlorine, Fluorine and Carbon (HCFCs). Not all refrigerants containing these compounds have the same potential impact to the environment.Trane advocates the responsible handling of all refrigerants-including industry replacements for CFCs such as HCFCs and HFCs.

### <span id="page-1-3"></span>**Important Responsible Refrigerant Practices**

Trane believes that responsible refrigerant practices are important to the environment, our customers, and the air conditioning industry. All technicians who handle refrigerants must be certified.The Federal Clean Air Act (Section 608) sets forth the requirements for handling, reclaiming, recovering and recycling of certain refrigerants and the equipment that is used in these service procedures. In addition, some states or municipalities may have additional requirements that must also be adhered to for responsible management of refrigerants. Know the applicable laws and follow them.

### **WARNING**

### **Proper FieldWiring and Grounding Required!**

**Failure to follow code could result in death or serious injury. All field wiring MUST be performed by qualified personnel. Improperly installed and grounded field wiring poses FIRE and ELECTROCUTION hazards. To avoid these hazards, you MUST follow requirements for field wiring installation and grounding as described in NEC and your local/state electrical codes.**

### **WARNING**

### **Personal Protective Equipment (PPE) Required!**

**Failure to wear proper PPE for the job being undertaken could result in death or serious injury. Technicians, in order to protect themselves from potential electrical, mechanical, and chemical hazards, MUST follow precautions in this manual and on the tags, stickers, and labels, as well as the instructions below:**

- **Before installing/servicing this unit, technicians MUST put on all PPE recommended for the work being undertaken. ALWAYS refer to appropriate MSDS sheets and OSHA guidelines for proper PPE.**
- **When working with or around hazardous chemicals, ALWAYS refer to the appropriate MSDS sheets and OSHA guidelines for information on allowable personal exposure levels, proper respiratory protection, and handling recommendations.**
- **If there is a risk of arc or flash, technicians MUST put on all PPE in accordance with NFPA 70E or other country-specific requirements for arc flash protection, PRIOR to servicing the unit.**

## **Copyright**

This document and the information in it are the property of Trane and may not be used or reproduced in whole or in part, without the written permission of Trane. Trane reserves the right to revise this publication at any time and to make changes to its content without obligation to notify any person of such revision or change.

### **Trademarks**

All trademarks referenced in this document are the trademarks of their respective owners.

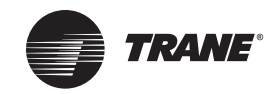

## **Table of Contents**

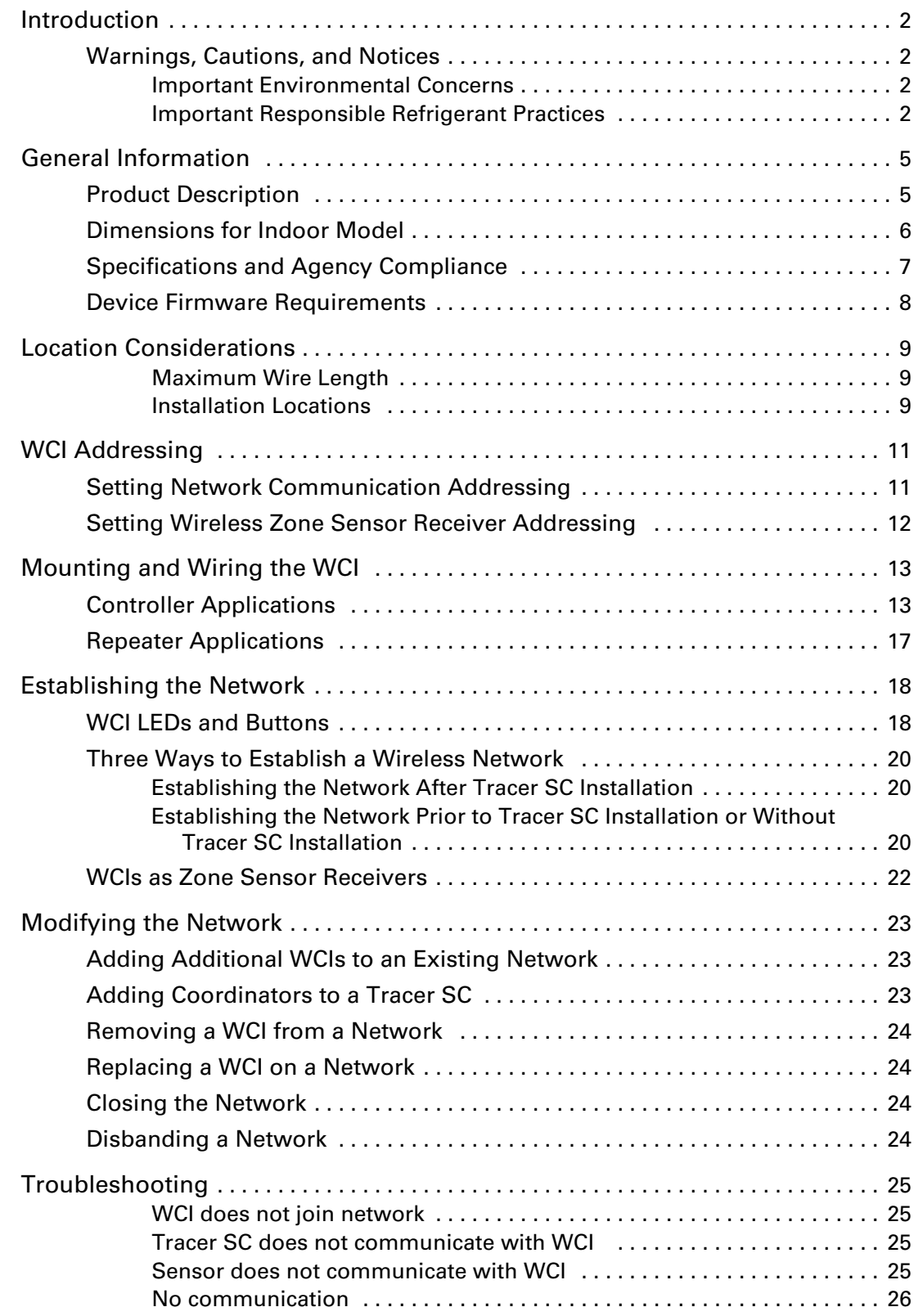

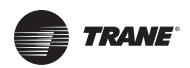

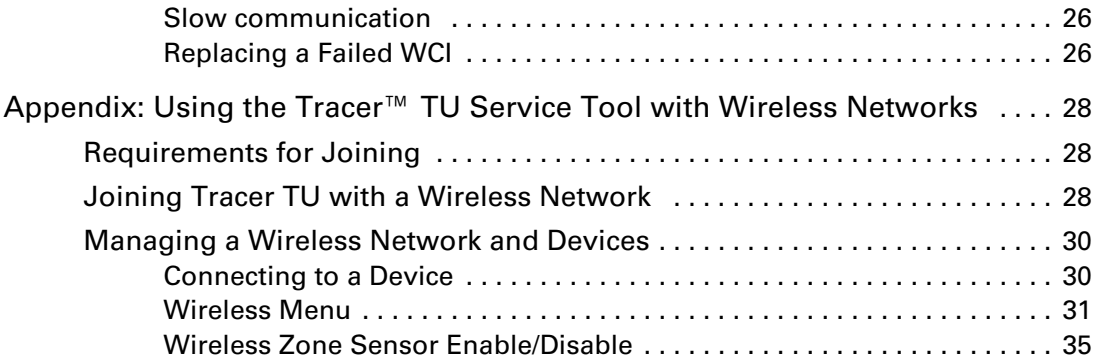

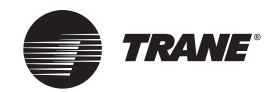

## <span id="page-4-0"></span>**General Information**

This section provides general information about the wireless Comm interface (WCI).

### <span id="page-4-1"></span>**Product Description**

TheTrane® Wireless Comm Interface (WCI) enables wireless communication between system controls, unit controls, and wireless sensors for the new generation ofTrane control products.The WCI replaces the need for communication wire in all system applications.

### **Types of Devices Supported by theWCI**

- Tracer™ SC system controller
- Tracer™ UC210 programmable controller
- Tracer™ UC400 programmable controller
- Tracer™ UC600 programmable controller
- BCI-I: BACnet Communications Interface for IntelliPak™ systems
- BCI-R: BACnet Communications Interface for ReliaTel™ systems
- Tracer<sup>™</sup> TU
- Wireless zone sensors

### **Quantity ofWCIs per Network**

EachTrane wireless network can have a total of 31WCIs (30 memberWCIs plus 1 coordinatorWCI). Each network requires one WCI to function as network coordinator.

### **Quantity of Networks per Tracer SC**

ATracer SC can support up to 8 wireless networks.

#### *Notes:*

- *The number of WCIs that can be installed at a site is determined by the applicable Tracer SC license, which specifies the total number of controllers.*
- *For information about installing aWCI on aTracer SC, see ["Mounting andWiring theWCI,"](#page-12-2) [p. 13](#page-12-2) and [Figure 6, p. 15](#page-14-0).*

### **Automatic Network Formation**

When a WCI is connected to aTracer SC, it is auto-assigned as the coordinator.To enable the coordinator,Tracer SC must be configured for wireless communication.The coordinator WCI opens the network to allow allWCIs having matching addresses to automatically join the network.

If noTracer SC is present, a centrally locatedWCI connected to a programmable controller or a BCI must be designated to act as the coordinator.You can manually set the coordinatorWCI so allWCIs having matching addresses automatically join the network.

*Note: For additional information, see ["Establishing the Network," p. 18](#page-17-2).*

### **Wireless Zone Sensors**

TheWCI also communicates withTrane wireless zone sensors, eliminating the need for standalone receivers.

### **Wired Zone Sensors**

Systems using Wireless Comm can also use wired zone sensors.

### **Network Security**

The WCI uses standard ZigBee™ Building Automation security practices by the use of AES128 encryption, keys, and device authentication.

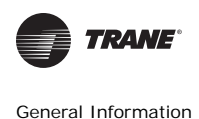

### **Part Numbers**

Available WCI models are listed by part number:

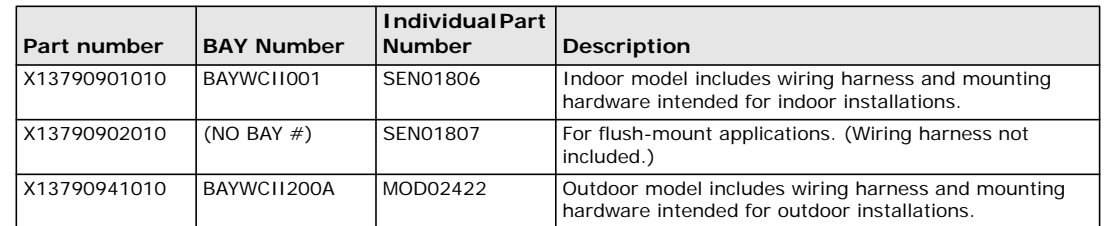

### <span id="page-5-0"></span>**Dimensions for Indoor Model**

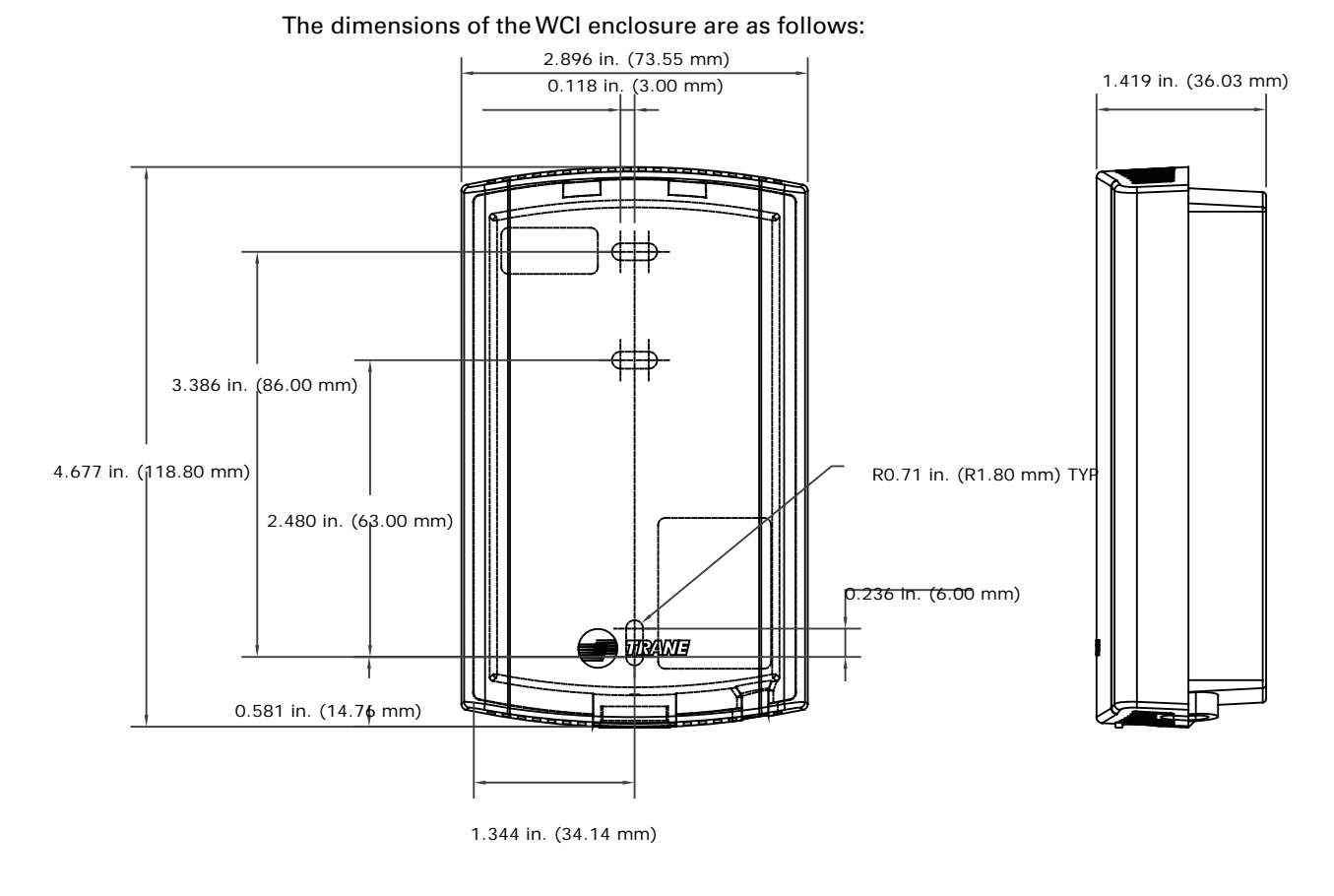

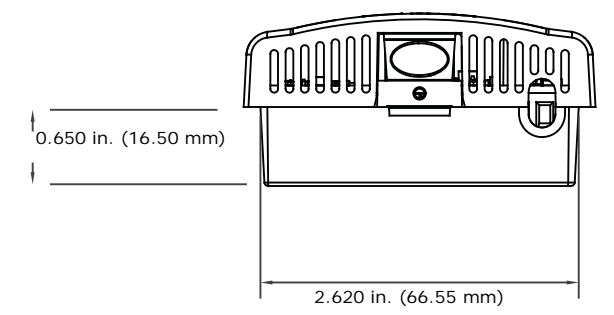

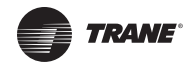

## <span id="page-6-0"></span>**Specifications and Agency Compliance**

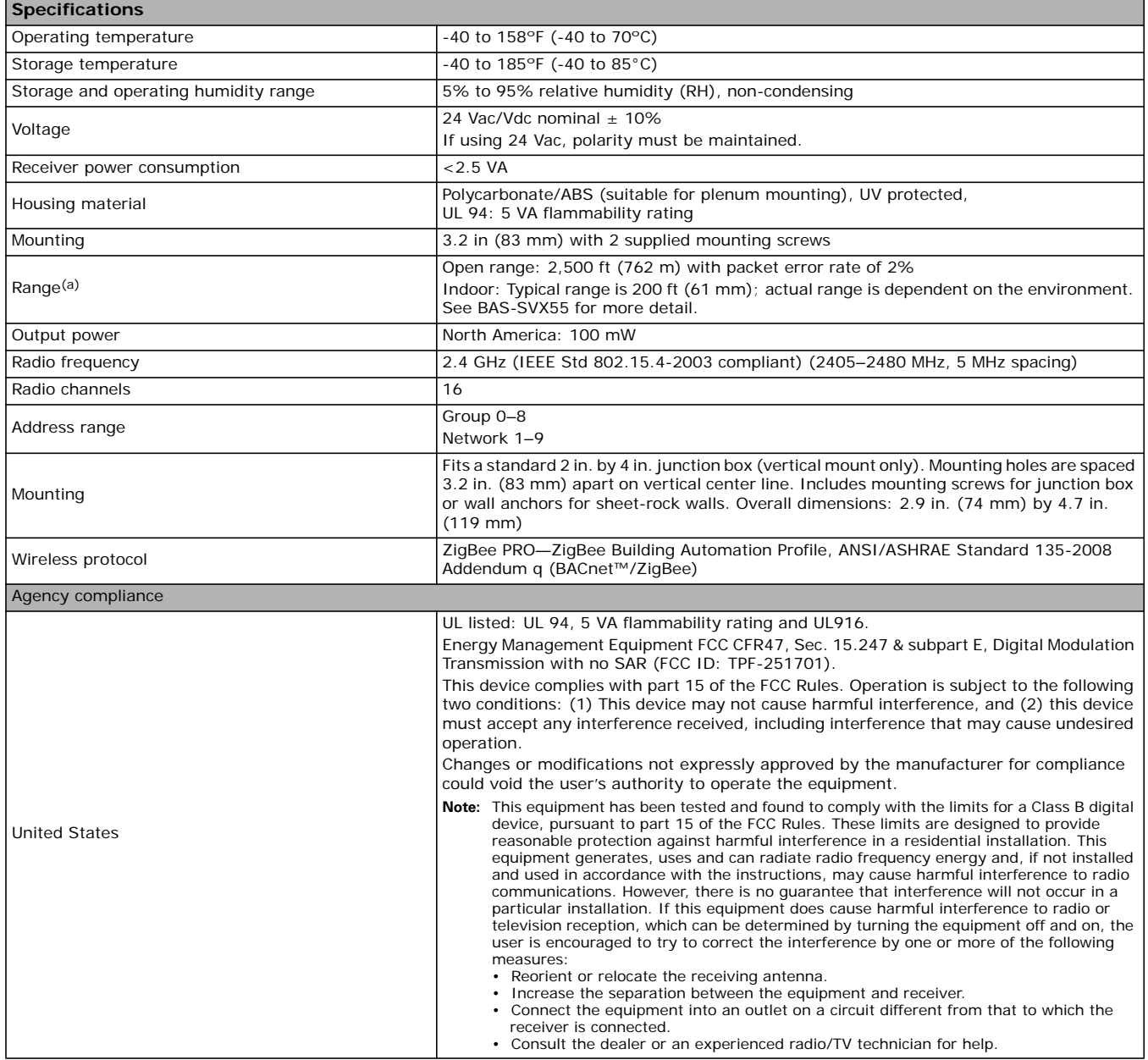

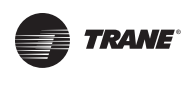

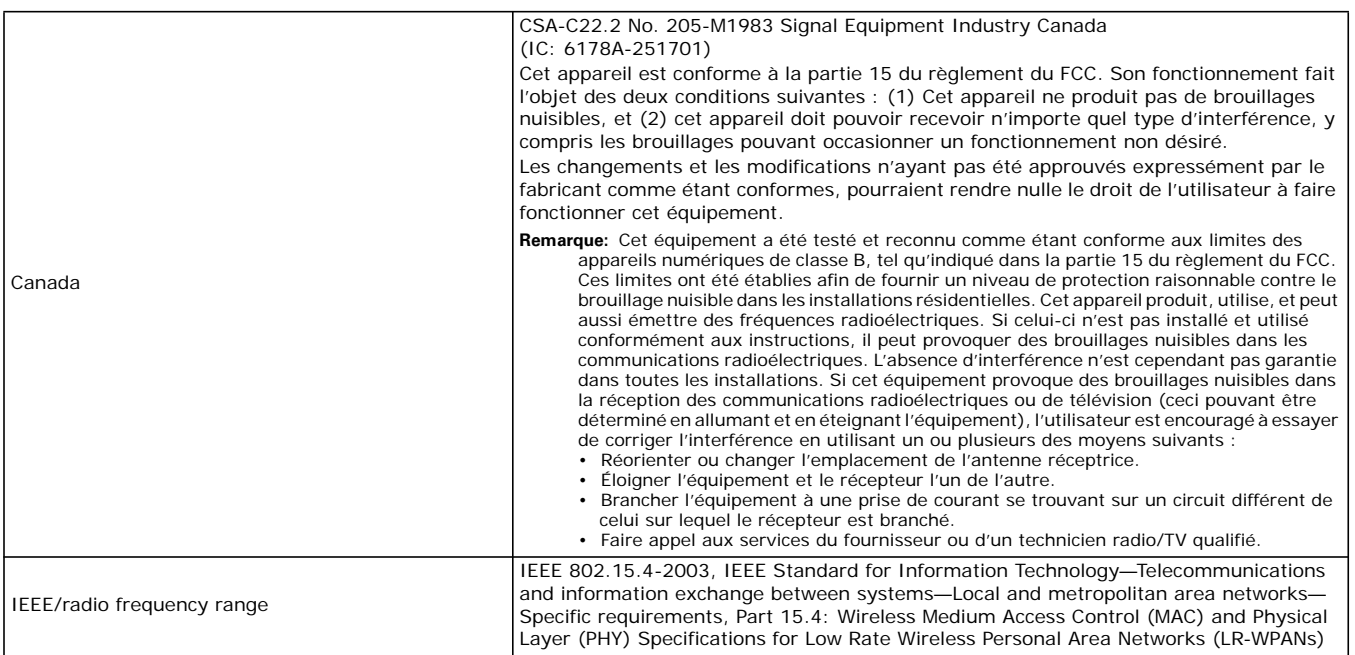

(a) Range values are estimated transmission distances for satisfactory operation. Actual distance is job specific and must be determined during site evaluation. Placement of the WCI is critical to proper system operation.

### <span id="page-7-0"></span>**Device Firmware Requirements**

The following table lists the minimum firmware levels required to allow devices to participate in a wireless network.

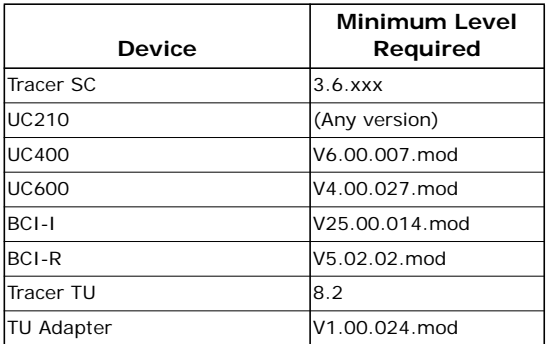

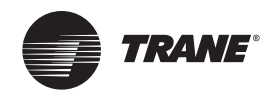

## <span id="page-8-0"></span>**Location Considerations**

To provide the best signal strength between associated wireless devices and to reduce the number ofWCIs needed for an application, mountWCIs in direct, unobstructed, line-of-sight paths. Locate WCIs so that the number of metal and concrete barriers between pairs of devices is minimal. In general, sheetrock walls and ceiling tiles are not of concern.

For more detailed information aboutWCI placement, see the*Wireless Comm Network Design Best Practices Guide* (BAS-SVX55).

### **ACAUTION**

### **Avoid exposure to electromagnetic energy!**

**TheWCI produces very low levels of electromagnetic energy. To avoid exposure, keep theWCI a minimum of 8 in. (20 cm) from your body.**

### **Risque d'exposition à l'énergie électromagnétique!**

**L'interface de communication (WCI) sans fil produit de l'énergie électromagnétique de très bas niveau. Afin d'empêcher toute exposition, maintenez-la à au moins 20 cm (8 pouces) de votre corps.**

The WCI produces very low levels of electromagnetic (RF) energy. To avoid exposure, keep the WCI a minimum of 8 in. (20 cm) from your body.

### <span id="page-8-1"></span>**MaximumWire Length**

The maximum wire length between the WCI and its power source is 656 ft (200 m).

*Note: The connector that comes with the WCI is one meter in length.*

### <span id="page-8-2"></span>**Installation Locations**

#### **Unit controller**

For a unit controller installation, the most typical WCI mounting location is on the sheet metal enclosure of the unit controller or HVAC equipment housing.

#### **Coordinator Location**

For optimum network performance and reliability, the coordinatorWCI should be centrally located within the network. See the*Wireless Comm Network Design Best Practices Guide* (BAS-SVX55) for more detail.

#### **Repeaters overcome out-of-radio-range issues**

A WCI can be installed to function as a repeater to bridge the signal between a WCI that is out of the radio range of the other WCIs (see ["Repeater Applications," p. 17](#page-16-1)). When choosing a location for a repeater WCI, consider the availability of a 24 Vac/Vdc power source to meet its power requirement.

*Note: A repeater extends comm link radio communications only. It cannot be used to extend wireless zone sensor communications.*

### **Coordinator and repeater placement recommendations on sites without VAV boxes**

The recommended mounting location for RTU installations is in the return plenum, above the roof penetration.This location provides the best overall sensor and communication link quality, and makes access to the WCI easier than below the roof deck for improved serviceability.

In RTU/VAV systems, there is adequate network density minimizing the need for repeaters. However, the increased distance between devices on single zone rooftops means that repeaters will be required in many of these installations. UnlikeVAV boxes, which may be within line of site, RTUs have greater obstructions between devices, such as steel roof decks and return ducts.

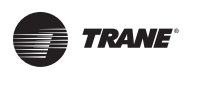

### **Location Considerations**

Consequently, the design range between these devices is shorter. Based on our tests, we recommend a design range of 100 feet.

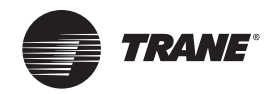

## <span id="page-10-2"></span><span id="page-10-0"></span>**WCI Addressing**

This section describes theWCI addressing scheme and procedure.WCIs can be ordered either preaddressed or without addresses. Verify pre-addressed WCI prior to installation.

### <span id="page-10-1"></span>**Setting Network Communication Addressing**

*Important: Addresses must be set on WCIs before applying power to them.*

Follow this procedure to set the WCI address for network communication. Figure 1 illustrates the addressing scheme used for WCIs.The illustration shows four networks and twoTracer SCs, with each Tracer SC communicating on two networks. See [Table 1, p. 12](#page-11-1) for address settings.

- 1. Set the left (GRP) rotary address switch for each WCI that is in the same Tracer SC group to an identical number. (ATracer SC group refers to all of the networks that communicate with the same Tracer SC.)
- 2. Set the right (NET) rotary address switch for each WCI that is to be on the same network to an identical number. If there are multiple networks in aTracer SC group, each network in that group must have a unique number.

*Note: The NET address (ranging from 1 - 8) must match the wireless link onTracer SC.*

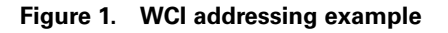

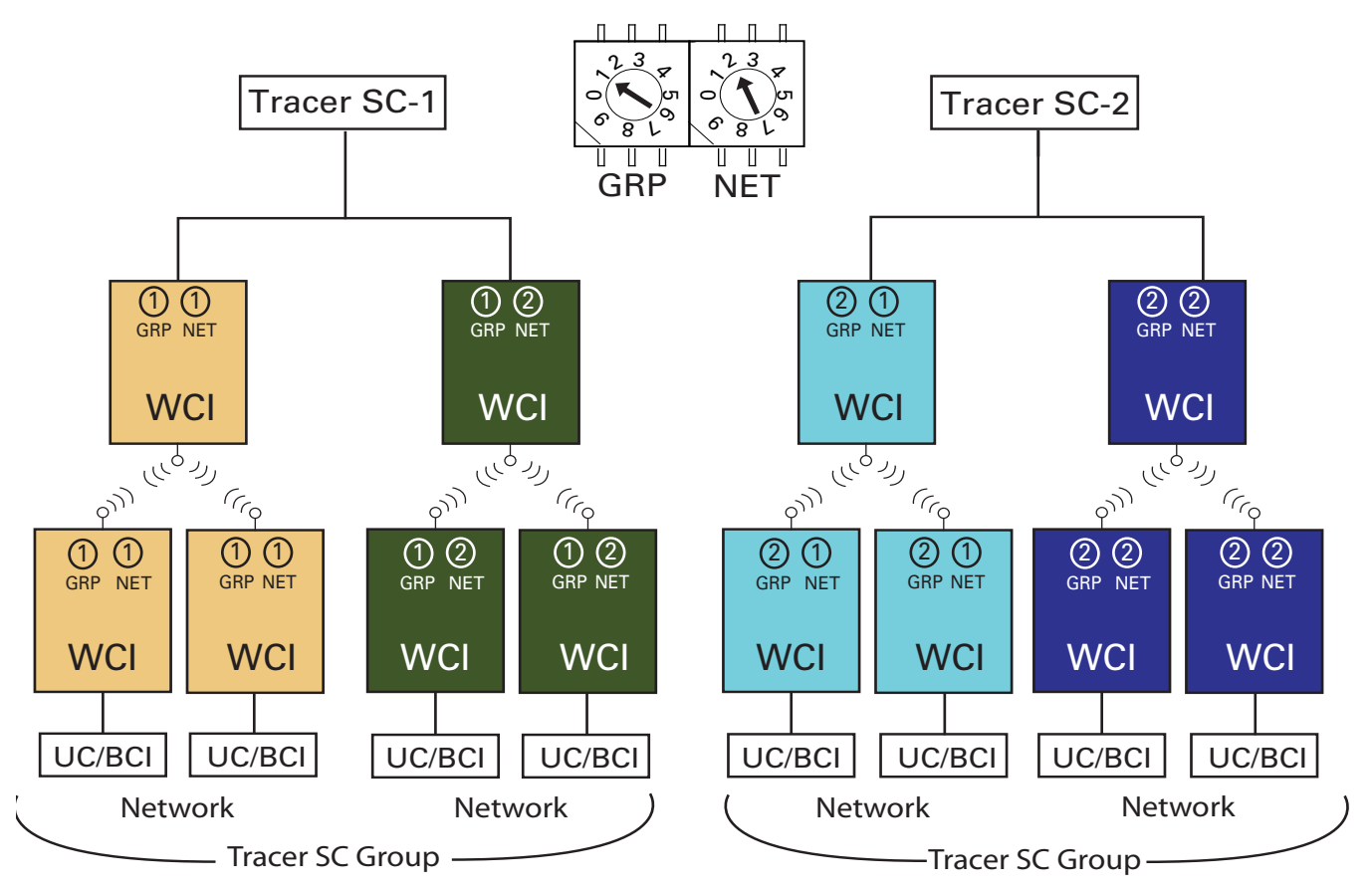

*Note: The Wireless Comm Network Design Best Practices Guide (BAS-SVX55) provides an example of network addressing from a floor plan perspective.*

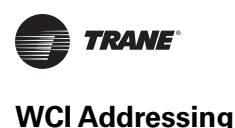

<span id="page-11-1"></span>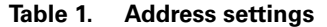

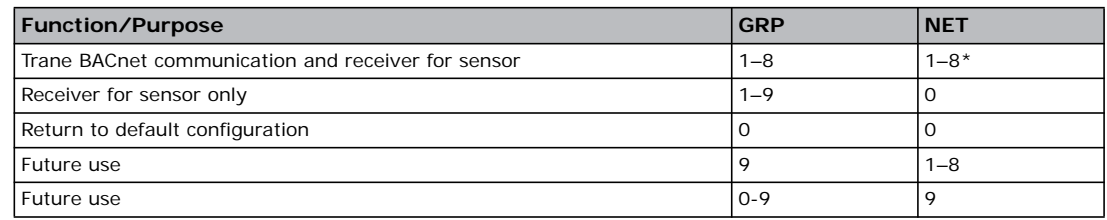

\*Must match the wireless link network number. (See "Tracer SC Addressing" in the *Wireless Comm Network Design Best Practices Guide* (BAS-SVX55.)

### <span id="page-11-3"></span><span id="page-11-0"></span>**SettingWireless Zone Sensor Receiver Addressing**

AWCI that is installed on a unit controller as a wireless communication interface can also function as a zone sensor receiver.To set up this function, follow this procedure:

### -**WARNING Hazardous voltage!**

**Disconnect all electric power, including remote disconnects before servicing. Follow proper lockout/tagout procedures to ensure that power cannot be inadvertently energized. Failure to disconnect power before servicing could result in death or serious injury.**

- 1. Make sure that AC power is disconnected from the unit controller that the WCI is installed on.
- 2. Choose unit controller and wireless zone sensor addresses so that no two wireless zone sensors sharing the same address are within radio range of each other. (Addresses above 127 may be used for Wireless Comm systems. See the *Wireless Comm Network Design Best Practices Guide* (BAS-SVX55) for more information.)
- 3. Set the address on the wireless zone sensor to match the rotary address setting on the unit controller (see [Figure](#page-11-2) 2).
	- *Note: The numbers on theWCI rotary address switches are oriented differently from those on the unit controllers, as the illustration indicates.*

<span id="page-11-2"></span>**Figure 2. Wireless zone sensor addressing**

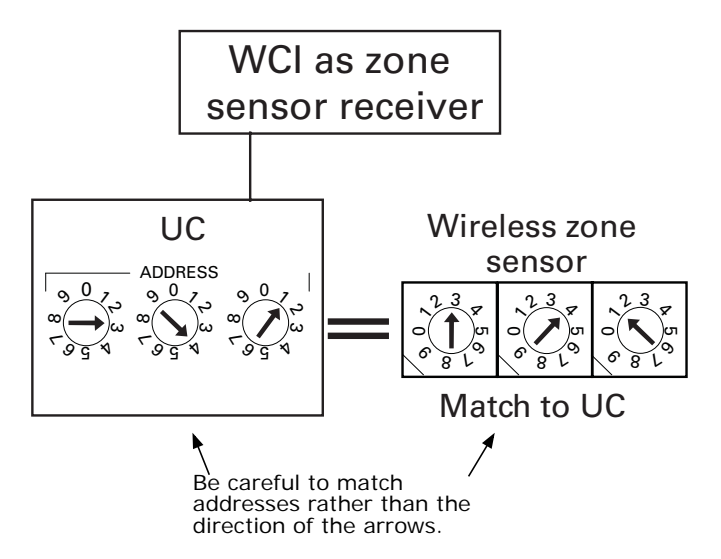

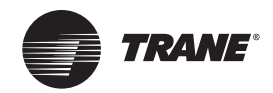

## <span id="page-12-2"></span><span id="page-12-0"></span>**Mounting andWiring theWCI**

Follow these instructions:

### **WARNING**

### **Hazardous Service Procedures!**

**Disconnect all electric power, including remote disconnects before servicing. Follow proper lockout/tagout procedures to ensure the power can not be inadvertently energized. Failure to disconnect power before servicing could result in death or serious injury.**

### <span id="page-12-1"></span>**Controller Applications**

- 1. Remove power from the controller that is to have the WCI wired to it.
- 2. Remove theWCI cover by firmly pressing the thumb tab at the bottom of the cover and pulling the cover away from the back plate ([Figure](#page-12-3) 3).

*Note: If present, remove the security screw before removing the cover.*

### <span id="page-12-3"></span>**Figure 3. Removing the cover**

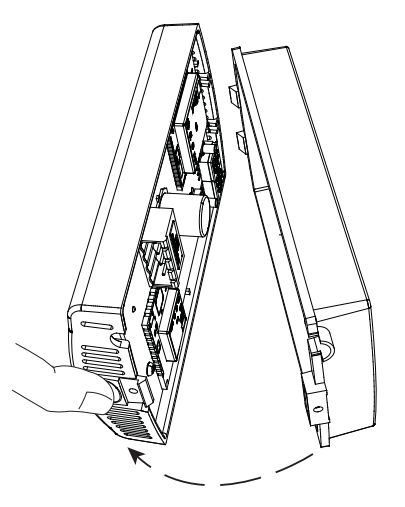

- 3. Secure the backplate to the mounting surface using appropriate hardware. (M3.5 x 20 mm selfdrilling screws are provided.)
- 4. Attach the 4-connector screw terminal block on the wiring harness to the receptacle on theWCI ([Figure](#page-12-4) 4).

<span id="page-12-4"></span>**Figure 4. Connecting wiring harness**

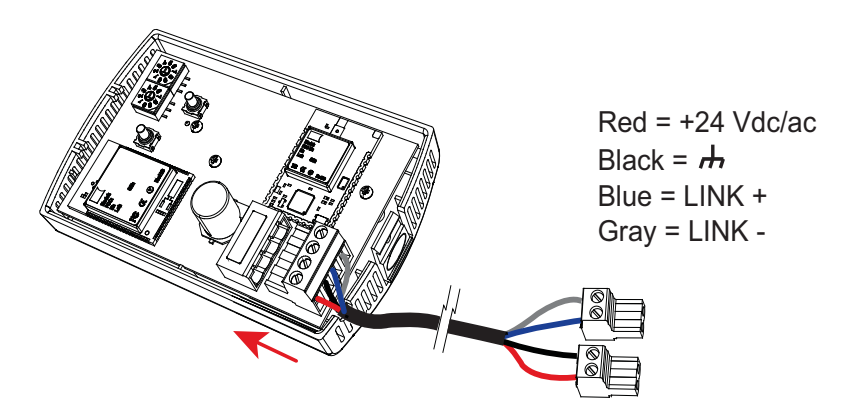

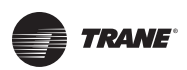

- 5. Route the wires from the WCI through either:
	- a. The opening in the back plate ([Figure 5](#page-13-0), a).
	- b. The bottom exit port ([Figure 5](#page-13-0), b).

<span id="page-13-0"></span>**Figure 5. Routing the wires through theWCI backplate (a) or bottom exit port (b)**

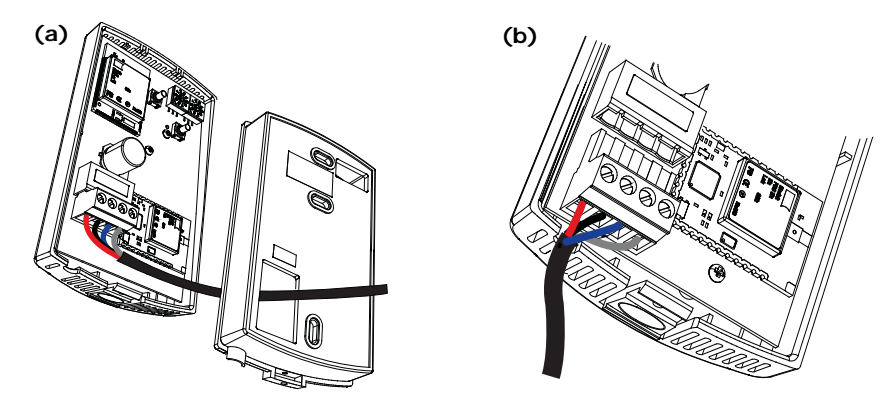

- 6. Connect the wiring harness according to the illustration that is appropriate for your application:
	- *Note: Wiring between a WCI and a controller cannot exceed 656 ft (200 m). If the wiring harness does not provide enough length, use 18 AWG (24 pF/ft max.) communication wire (Trane purple wire, which is shielded).To extend both the comm link and the power, use two pieces orTrane purple wire (4 conductors, 2 shields). Each shield needs to be grounded at one spot.The shield should be grounded at the UC, the BCI, or the PM014. If you power theWCI remotely, then you only need to run one piece ofTrane purple wire (2 conductors, 1 shield) for the comm link.Trane recommends that you ground the shield at the UC, the BCI, or the PM014.*

#### *Note:*

- **•** To wire the WCI to aTracer SC, see [Figure 6, p. 15](#page-14-1).
- **•** To wire the WCI to a UC210, UC400, or a UC600, see [Figure 8, p. 16.](#page-15-0)
- **•** To wire the WCI to a BCI-I, see [Figure 9, p. 16](#page-15-1).
- **•** To wire the WCI to a BCI-R, see [Figure 10, p. 16](#page-15-2).

*Note: For detailed information, refer to the* BACnet MS/TP Wiring and Link Performance Best Practices andTroubleshooting Guide *(BAS-SVX51)*

- 7. Restore power to the controller.
	- *Important: The WCI must be wired to the controller prior to power up in order to establish network communication. If you cannot apply power to theWCI and the controller at the same time, apply power to theWCI first. However, if you use a remote power source to power the WCI, apply power to the WCI before applying power to the unit controller.*
- 8. The network is ready to be formed. Refer to ["Establishing the Network," p.](#page-17-2) 18.

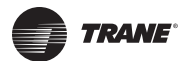

#### <span id="page-14-1"></span><span id="page-14-0"></span>**Figure 6. Wiring theWCI to a Tracer SC**

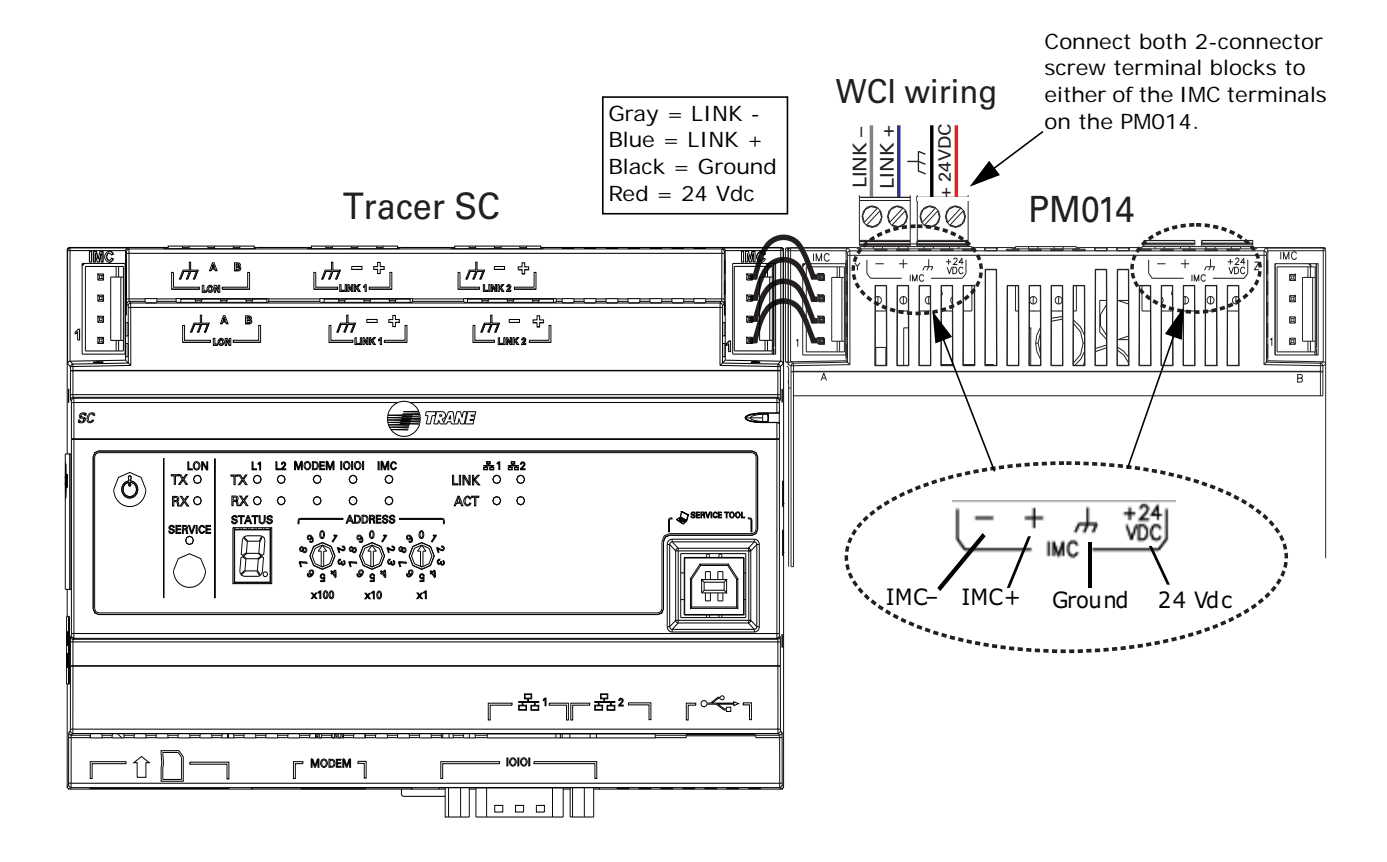

<span id="page-14-2"></span>**Figure 7. Wiring multipleWCIs to a Tracer SC**

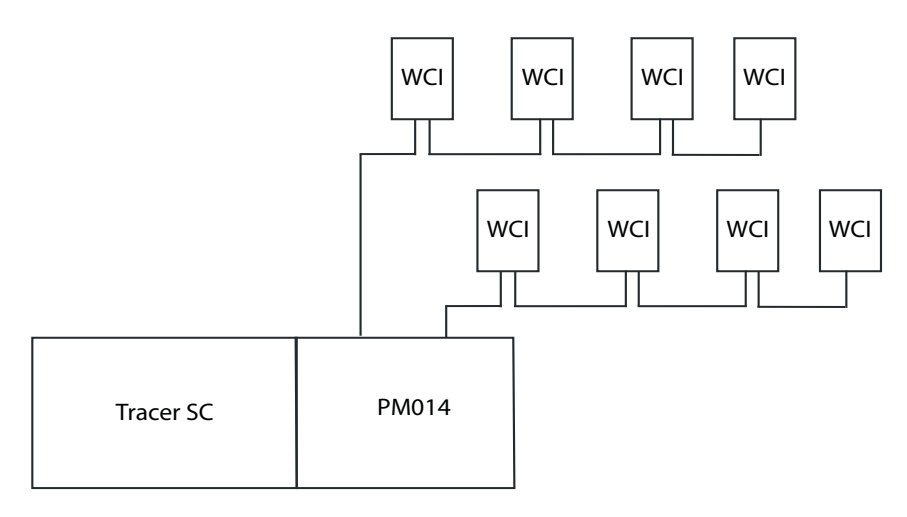

#### *Notes:*

- *A maximum of eight WCIs can be daisy-chained to theTracer SC.*
- *Use both IMC terminals on the PM014 for wiring multiple WCIs (see the detail in Figure 6).*
- *The WCIs on both links can span a total of 200 meters.*

### **Mounting andWiring theWCI**

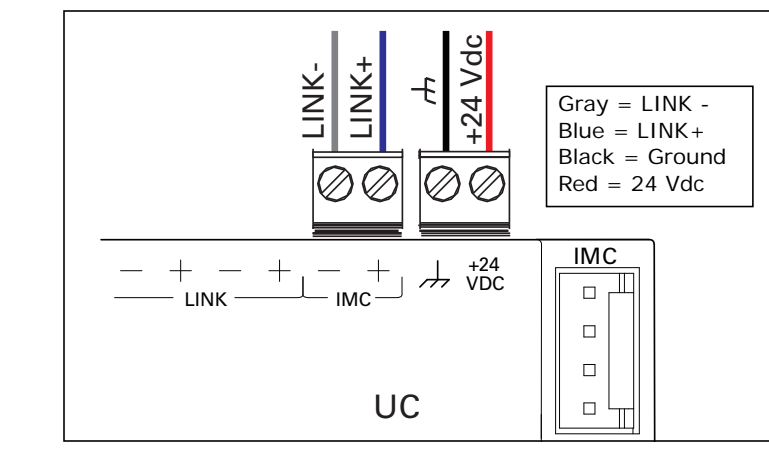

### <span id="page-15-0"></span>**Figure 8. Wiring theWCI to a UC210, UC400, or a UC600**

### <span id="page-15-1"></span>**Figure 9. Wiring theWCI to a BCI-I**

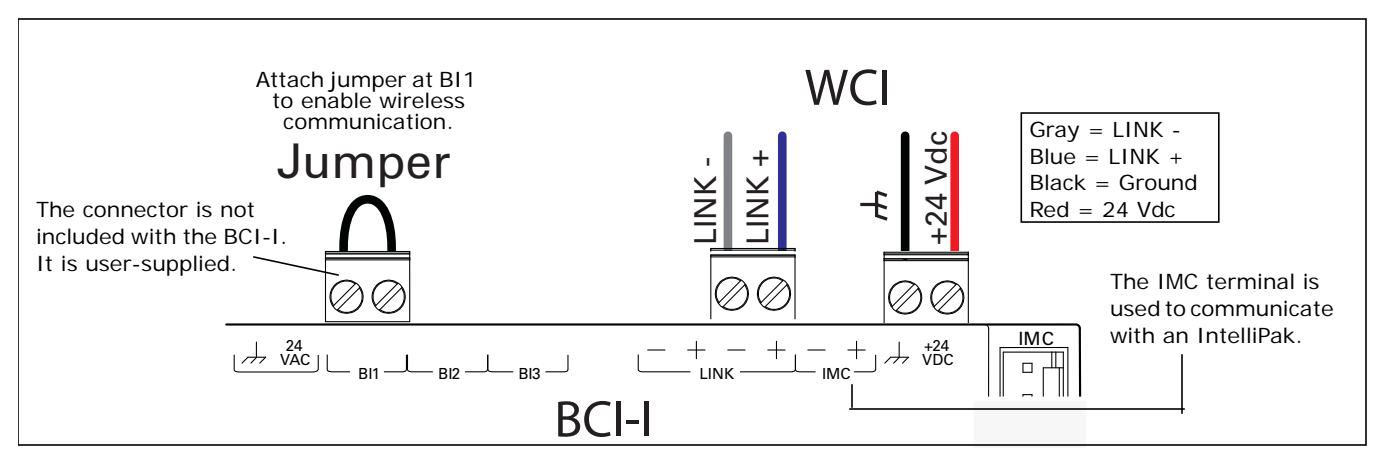

<span id="page-15-2"></span>**Figure 10. Wiring theWCI to a BCI-R**

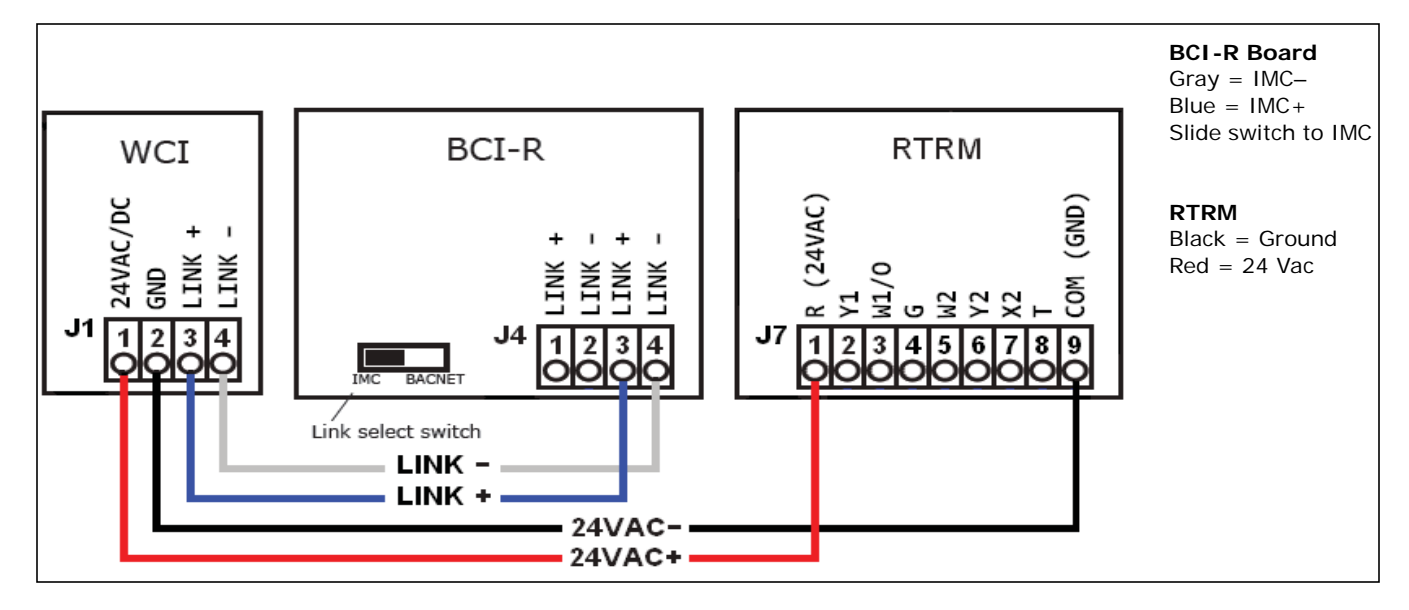

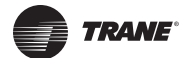

### <span id="page-16-1"></span><span id="page-16-0"></span>**Repeater Applications**

*Note: For more information about the use of repeaters with Wireless Comm, see the Wireless Comm Network Design Best Practices (BAS-SVX55).*

### **Installing aWCI to Function as a Repeater**

1. Remove theWCI cover by firmly pressing the thumb tab at the bottom of the cover and pulling the cover away from the back plate ([Figure](#page-12-3) 3, p. 13).

*Note: If present, remove the security screw before removing the cover.*

- 2. Secure the backplate to the mounting surface using appropriate hardware. (M3.5 x 20 mm selfdrilling screws are provided.)
- 3. Address the unit.
- 4. Attach the 4-connector screw terminal block on the wiring harness to the receptacle on theWCI ([Figure](#page-12-4) 4).
- 5. Remove the blue (IMC+) and gray (IMC-) wires from the wiring harness.
- 6. Connect the red (24Vdc/Vac) wire and black (ground) wire through the opening in the backplate ([Figure](#page-13-0) 5a) or the bottom exit port ([Figure](#page-13-0) 5b) to a 24 V power source (AC or DC).

#### **Figure 11. Wiring aWCI as a repeater**

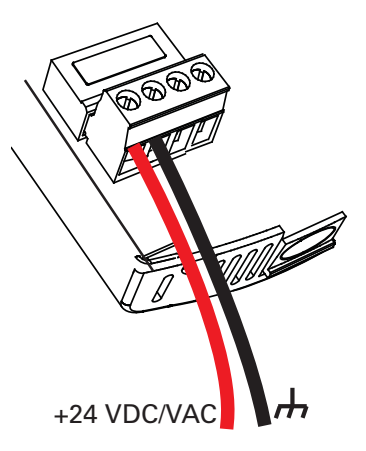

7. Apply power to the WCI.

### **Changing aWCI from Device Association to Repeater**

If theWCI communication wire was previously connected to a unit controller, return theWCI to its default configuration as follows:

- 1. Set its rotary address switch to 0,0 (the WCI must be powered).
- 2. Observe its LEDs blink On briefly (<1 second). (It takes about 10 seconds for the blink to occur.)
- 3. Reset its rotary address switches to the correct network address.

You are now ready to add the repeater to an existing network (refer to ["Adding AdditionalWCIs](#page-22-3) [to an Existing Network," p. 23\)](#page-22-3) or to proceed with establishing a new network (refer to ["Establishing the Network," p. 18\)](#page-17-2).

*Note: When the repeater is added, its DIAG LED blinks constantly.This behavior is normal.*

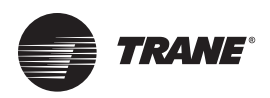

## <span id="page-17-2"></span><span id="page-17-0"></span>**Establishing the Network**

When all aspects of hardware installation are complete, you are ready to power up the system and establish the network. Before you perform these tasks, ensure that all work described in the *["WCI](#page-10-2) [Addressing," p. 11](#page-10-2) and ["Mounting andWiring theWCI," p. 13](#page-12-2)* sections are complete. If you cannot power up all devices at the same time, then power them up in the following order: (1)all WCIs, (2) all Unit Controllers (UC210, UC400, UC600, BCI-I, BCI-R), (3) theTracer SC , (4) wireless zone sensors, if present.

### <span id="page-17-1"></span>**WCI LEDs and Buttons**

Before establishing a network, you should be familiar with the layout of the WCI board, the behavior of its LEDs, and the function of its buttons.The WCI board contains two buttons and several LEDs.The LEDs relevant to network formation are shown in [Figure 12.](#page-17-3)

#### <span id="page-17-3"></span>**Figure 12. LEDs and buttons related to network formation**

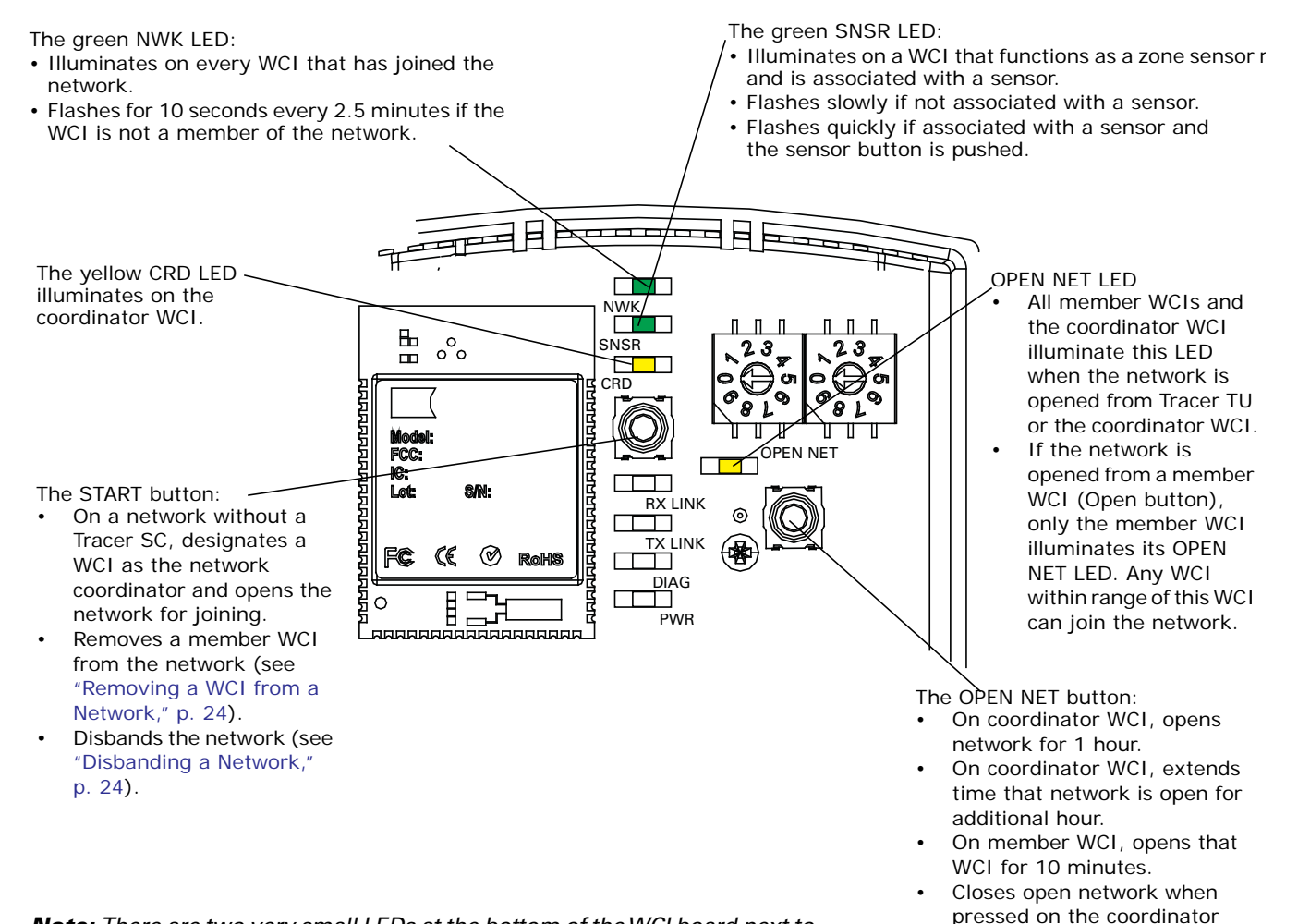

- *Note: There are two very small LEDs at the bottom of theWCI board next to the sensor radio chip (labeled LED1 and LED2).The red LED flashes during a channel scan.The flashing occurs for about 1 minute after the controller is powered up. It is always lighted when the associated device is installed on aTracer SC.*
- WCI. Closes just the member WCI when pressed on an open member WCI.

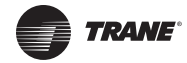

On power-up, the WCI goes through a check list and updates LED activity according to the type of device associated with the WCI and the status of the WCI in the network.The LED flash patterns vary depending on current conditions. LED behavior is described in [Table 2](#page-18-0).

<span id="page-18-0"></span>**Table 2. LED identification and interpretation**

| <b>LED</b>                                 | <b>LED activity</b>                                                                | Indicates                                                                                                    |  |  |  |
|--------------------------------------------|------------------------------------------------------------------------------------|----------------------------------------------------------------------------------------------------|--|--|--|
|                                            | On solid                                                                           | WCI is a network member.                                                                                                    |  |  |  |
|                                            | Flashes for 10 seconds every 2.5                                                   | WCI is not a member of a network.                                                                                                    |  |  |  |
| Network LED (green)<br><b>NWK</b>          | minutes.                                                                           | The WCI will join a network when the NWK LED<br>is flashing. If there is an open network nearby<br>with the same rotary settings and the WCI joins<br>the network, the NWK LED turns on solid and<br>then the OPEN LED turns on solid.                                                                                                    |  |  |  |
|                                            | Flashes slowly                                                                     | Sensor has lost its association with the WCI.                                                                                                    |  |  |  |
| Sensor LED (green)<br><b>SNSR</b>          | Flashes quickly                                                                    | Sensor is associated with the WCI and the<br>sensor button has been pushed.                                                                                                    |  |  |  |
|                                            | On solid                                                                           | A sensor is associated with the WCL.                                                                                                    |  |  |  |
| Coordinator LED (yellow)<br><b>CRD</b>     | On solid                                                                           | WCI is network coordinator.                                                                                                    |  |  |  |
| Open Net LED (yellow)                      | On solid                                                                           | Network is open for joining.                                                                                                    |  |  |  |
| <b>OPEN NET</b>                            | Off                                                                                | Network is closed.                                                                                                    |  |  |  |
| Reception LED (yellow)<br><b>RX LINK</b>   | <b>Flickers</b>                                                                    | Data is being received.                                                                                                    |  |  |  |
| Transmission LED (green)<br><b>TX LINK</b> | <b>Flickers</b>                                                                    | Data is being transmitted.                                                                                                    |  |  |  |
|                                            | Flashes 50% on/off                                                                 | Hardware failure or failed re-flash of a radio.<br><b>Corrective action:</b> Try updating the firmware.                                                                                                    |  |  |  |
|                                            | Triple flash pattern. Occurs for 30<br>seconds after failing to join a<br>network. | WCI is not configured correctly, or the unit<br>controller, IMC communication, or a repeater is<br>down.<br>Corrective action: Cycle power.                                                                                                    |  |  |  |
| Diagnostic LED (red)<br><b>DIAG</b>        | Double flash pattern                                                               | One of the following causes:<br>• WCI lost MAC address on radios or WCI lost<br>ability to communicate with radio.<br>• WCI could be a repeater.<br>• WCI lost IMC link to the UC/BCI/PM014<br>Corrective Action: Cycle power to restore<br>communications with unit controller. MAC<br>address can be checked on TU > Wireless ><br>Advanced page when connected directly to the<br>controller (if UC to WCI comm is up). |  |  |  |
|                                            | If more than one condition is present, the priority is in the order listed.        |                                                                                                    |  |  |  |
| Power LED (green)<br><b>PWR</b>            | On solid                                                                           | WCI has power.                                                                                                    |  |  |  |

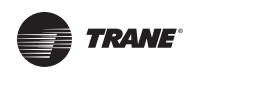

### <span id="page-19-0"></span>**ThreeWays to Establish aWireless Network**

A wireless network can established:

- After aTracer SC has been installed.
- Prior to Tracer SC installation.
- On a network that will not have aTracer SC installed on it.

### <span id="page-19-1"></span>**Establishing the Network After Tracer SC Installation**

If aTracer SC is installed prior to establishing the wireless network, the WCI that is installed on a Tracer SC automatically becomes the network coordinator after power is applied to theTracer SC. If multiple WCIs are installed on aTracer SC, each WCI forms an independent network for which it is the coordinator.

Follow this procedure:

- 1. Observe the yellow CRD LED on the WCI illuminate to identify the WCI wired to theTracer SC as the network coordinator (see [Figure 12, p. 18\)](#page-17-3).
- 2. Observe the yellow OPEN\_NET LED illuminate on the coordinator WCI. This LED remains lit for 1 hour, indicating that the network is open to allow WCIs with matching addresses to join the network for that duration. After each WCI joins, the 1 hour timer starts over.
	- *Note: If the network closes because the timer has expired, you can open the network for an additional hour by pressing the OPEN\_NET button on the network coordinatorWCI.To extend time on a network that has not yet closed, press the OPEN\_NET button on the coordinator to close the network, then press it again to open the network for an additional hour. As an alternative, you can useTracerTU to open the network.*
- 3. Observe the green NWK LED illuminate:
	- **•** On the coordinator WCI, indicating that it has joined its own network.
	- **•** On each additional WCI as it joins the network.
	- *Note: Typically, it takes about 10 minutes for aWCI to join the network. However, the time is dependent on the distance between theWCIs in network as well as the size and type of structures that may exist between them.*
- 4. After the network is formed, press the OPEN\_NET button on the coordinator to close the network if it is still open (indicated by an illuminated OPEN\_NET LED).
- 5. To enable and configureTracer SC for the new wireless network, seeTracer SC Online Help and the current edition of the*Tracer SC System Controller Installation and Setup* guide (BAS-SVX31).

### <span id="page-19-2"></span>**Establishing the Network Prior to Tracer SC Installation orWithout Tracer SC Installation**

If aTracer SC has not been installed at the time that you are ready to establish the network or will *never* be installed on the network, follow this procedure to establish the network.

### **Task 1: Activate Communication Among ExistingWCIs**

- 1. Choose a centrally locatedWCI that has been wired to a unit controller to become the network coordinator.
	- *Note: ThisWCI will be network coordinator temporarily, if the network is to have aTracer SC installed on it at a later time. At that time, theWCI that is installed on theTracer SC will become the network coordinator.*
- 2. Press the START button for 5 seconds to establish the WCI as the coordinator and to open the network for joining.The yellow CRD LED on the WCI illuminates to identify the WCI as the network coordinator (see [Figure](#page-17-3) 12, p. 18).

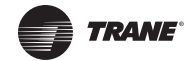

- 3. Observe the yellow OPEN\_NET LED illuminate on the coordinatorWCI.This LED remains lit for 1 hour, indicating that the network is open to allow WCIs with matching addresses to join the network for that duration. After each WCI joins, the 1 hour timer starts over.
	- *Notes: If the network closes because the timer has expired, you can open the network for an additional hour by pressing the OPEN\_NET button on the network coordinatorWCI.To extend time on a network that has not yet closed, press the OPEN\_NET button on the coordinator to close the network, then press it again to open the network for an additional hour.*
- 4. Observe the green NWK LED illuminate:
	- **•** On the coordinator WCI, indicating that it has joined its own network.
	- **•** On each additional WCI as it joins the network.
	- *Notes: Typically, it takes about 10 minutes for aWCI to join the network. However, the time is dependent on the distance between the WCIs in network as well as the size and type of structures that may exist between them.*
- 5. After the network is formed, press the OPEN\_NET button on the coordinator to close the network if it is still open (indicated by an illuminated OPEN\_NET LED).

#### **Task 2: Installing a Tracer SC After Network Formation**

After aTracer SC is installed on a previously established network, the network must be disbanded and then re-established. Follow this procedure:

- 1. On the WCI that is currently the network coordinator, press the START button for 10 seconds. The network will disband.
- 2. Install an addressed WCI on theTracer SC following addressing and wiring instructions (see ["WCI Addressing," p.](#page-10-2) 11 and ["Mounting and Wiring the WCI," p.](#page-12-2) 13).

After power is restored to theTracer SC, theWCI that is installed on theTracer SC automatically becomes the network coordinator and a new network is established.

- 3. Observe the yellow OPEN\_NET LED illuminate on the coordinatorWCI.This LED remains lit for 1 hour, indicating that the network is open to allow WCIs with matching addresses to join the network for that duration. After each WCI joins, the 1 hour timer starts over.
	- *Note: If the network closes because the timer has expired, you can open the network for an additional hour by pressing the OPEN\_NET button on the network coordinatorWCI.To extend time on a network that has not yet closed, press the OPEN\_NET button on the coordinator to close the network, then press it again to open the network for an additional hour.*
- 4. Observe the green NWK LED illuminate:
	- **•** On the coordinator WCI, indicating that it has joined its own network.
	- **•** On each additional WCI as it joins the network.
	- *Note: Typically, it takes about 10 minutes for aWCI to join the network. However, the time is dependent on the distance between theWCIs in network as well as the size and type of structures that may exist between them.*
- 5. After the network is formed, press the OPEN\_NET button on the coordinator to close the network if it is still open (indicated by an illuminated OPEN\_NET LED).
- 6. To enable and configureTracer SC for the new wireless network, seeTracer SC Online Help and the current edition of the*Tracer SC System Controller Installation and Setup* guide (BAS-SVX31).

### <span id="page-21-0"></span>**WCIs as Zone Sensor Receivers**

On a WCI that functions as a zone sensor receiver, observe the green SNSR LED illuminate to confirm association with the wireless zone sensor (see [Figure 13](#page-21-1)).

*Note: To set up the addressing for this function, see ["Setting Wireless Zone Sensor Receiver](#page-11-3) [Addressing," p. 12](#page-11-3).*

#### <span id="page-21-1"></span>**Figure 13. Wireless zone sensor/receiver association**

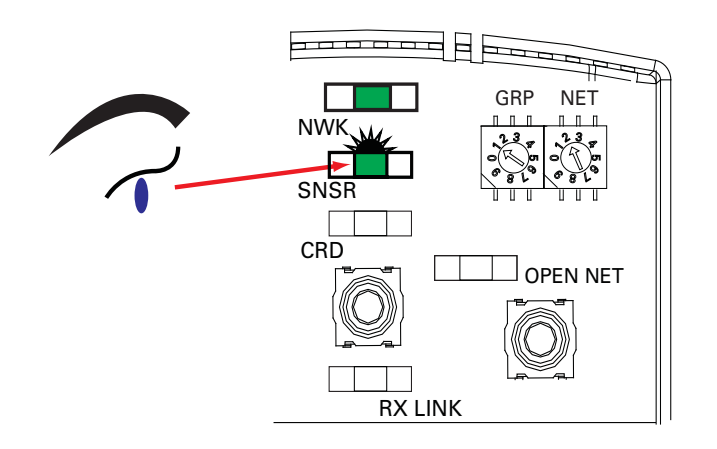

*Notes: To observe the radio signal strength between the sensor and receiver, press theTest button on the sensor.The wireless display sensor shows the signal strength on the display. For more information about the wireless zone sensor, see the current edition of* Wireless Sensors: Installation, Operation, and Maintenance (BAS-SVX04).

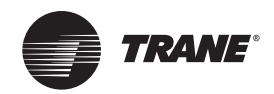

## <span id="page-22-4"></span><span id="page-22-0"></span>**Modifying the Network**

This section describes how to modify an established wireless network. Most modifications can be made by using either theTracerTU service tool or the WCI.

To useTracerTU, you must establish communication with a wireless network and attach to a wireless device. For instructions, see "Appendix: Using the Tracer™ TU Service Tool with Wireless [Networks," p. 28.](#page-27-3)

### <span id="page-22-3"></span><span id="page-22-1"></span>**Adding AdditionalWCIs to an Existing Network**

### **Using Tracer TU**

- 1. After attachingTracerTU to a wireless device, select **Open Network** from the**Wireless** menu. Every memberWCI will indicate that the network is open.AnyWCI with a correct rotary address setting that is located within radio range of a network member, will join the network.
- 2. Observe the green NWK LED illuminate on a WCI that joins the network.

#### **Using aWCI**

1. Press the OPEN\_NET button on the network coordinator WCI to open the network for joining for one hour. Every memberWCI will indicate that the network is open. AnyWCI with a correct rotary address setting that is located within radio range of a network member, will join the network.

*Note: Pressing the OPEN\_NET button on a member WCI will open only that one WCI.*

2. Observe the green NWK LED illuminate on a WCI that joins the network.

### <span id="page-22-2"></span>**Adding Coordinators to a Tracer SC**

ATracer SC can have a total of eightWCIs installed on it. EachWCI installed on aTracer SC becomes the coordinator of a separate network. If additional coordinator WCIs/networks are needed on a Tracer SC after the network has been formed, follow these steps.

- 1. Remove power from theTracer SC. (This will not affect the existing networks.)
- 2. Address the new WCI(s) according to the scheme explained in ["WCI Addressing," p.](#page-10-2) 11, making sure the addresses do not conflict with existing WCIs.
- 3. Install the WCI(s) on theTracer SC as described in ["Mounting and Wiring the WCI," p.](#page-12-2) 13, [Figure](#page-14-0) 6, p. 15, and [Figure](#page-14-2) 7, p. 15. Use a daisy-chain configuration to install multiple WCIs.
- 4. A new network will be created for each newly installed WCI, with each WCI as coordinator of the newly created network. Allow sufficient time for all member WCIs to join the new network.
- 5. StartTracer SC Device discovery. (Refer toTracer SC Online Help for the discovery procedure.) Devices that previously existed on the wireless network do not need to be rediscovered.

AWCI has to be a network member beforeTracer SC can discover the controller associated with the WCI.Tracer SC does not discover repeater WCIs.

<span id="page-23-4"></span><span id="page-23-0"></span>If a coordinator WCI fails, the network ceases to exist. If the other WCIs that were members of the disbanded network find an open network within radio range, they will try to join that network.To prevent that from occurring, you can remove WCIs from the network until the coordinator WCI is replaced.

### **Using Tracer TU**

After attaching Tracer TU to a wireless device:

- 1. Select **Remove from Network** from the**Wireless** menu.
- 2. Change the rotary address setting on the WCI to prevent the WCI from re-joining the network.

### **Using theWCI**

To remove a member (non-coordinator) WCI, press its START button (10–15 seconds) until the green NWK LED turns Off.

*Note: The same action performed on the coordinator WCI will disband the network.*

After the WCI is dropped from the network, the equipment managed by the associated unit controller is under the direct, local control of the unit controller.

### <span id="page-23-1"></span>**Replacing aWCI on a Network**

See ["Replacing a Failed WCI," p. 26](#page-25-3).

### <span id="page-23-2"></span>**Closing the Network**

To preventWCIs from joining an open network (indicated by an illuminated OPEN\_NET LED), you can close the network by usingTracerTU or a member WCI.

### **Using Tracer TU**

After attachingTracerTU to a wireless device, select **Close Network** from the**Wireless** menu.

### **Using aWCI**

To close an open network (indicated by an illuminated OPEN NET LED) so that other WCIs cannot join, push the OPEN NET button on the network coordinator WCI. (Pushing the OPEN NET button on an open member WCI closes just that one WCI.)

### <span id="page-23-5"></span><span id="page-23-3"></span>**Disbanding a Network**

Some rare circumstances may require disbanding the network.

### **Using Tracer TU**

After attachingTracerTU to the network coordinator, select **Disband Network** from the**Wireless** menu. As the network disbands, the NWK LEDs on allWCIs on the network respond by turning Off.

### **Using aWCI**

Press the START button (for approximately 10-15 seconds) on the coordinatorWCI until the yellow CRD LED and the green NWK LED turn Off. As the network disbands, the NWK LEDs on all WCIs on the network respond by turning Off.

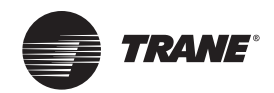

## <span id="page-24-0"></span>**Troubleshooting**

### <span id="page-24-1"></span>**WCI does not join network**

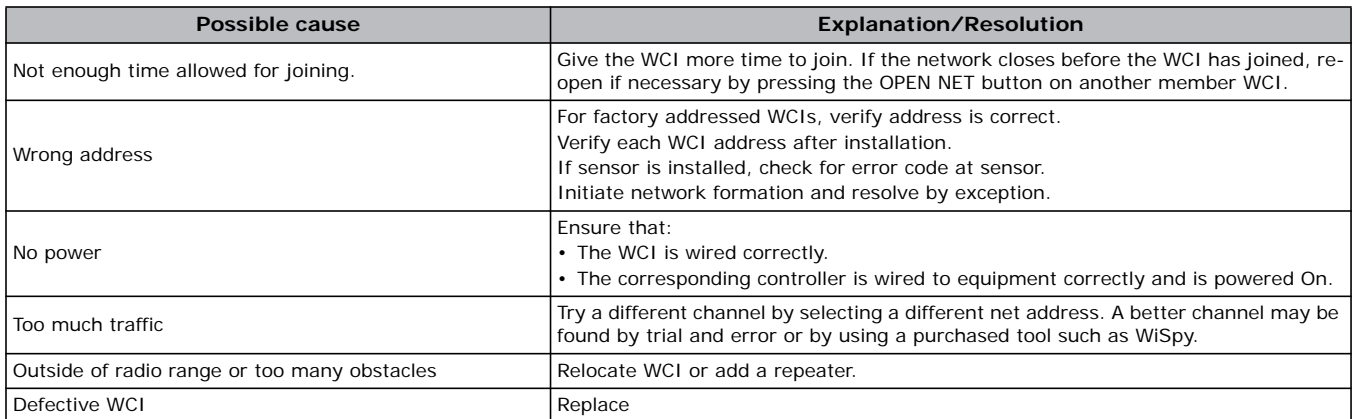

### <span id="page-24-2"></span>**Tracer SC does not communicate withWCI**

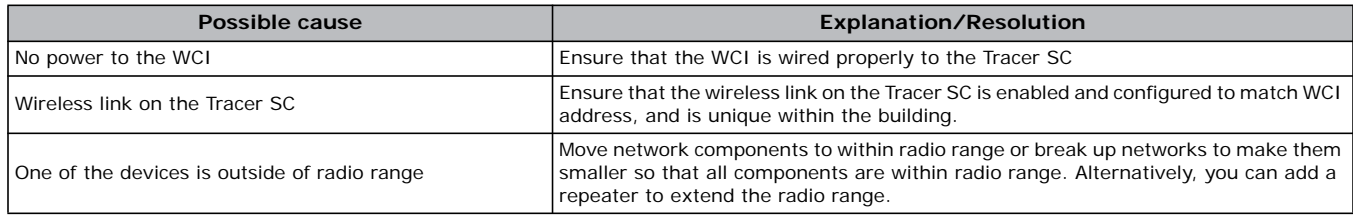

### <span id="page-24-3"></span>**Sensor does not communicate withWCI**

### *Note: Error code E1 or E7 appears on the sensor.*

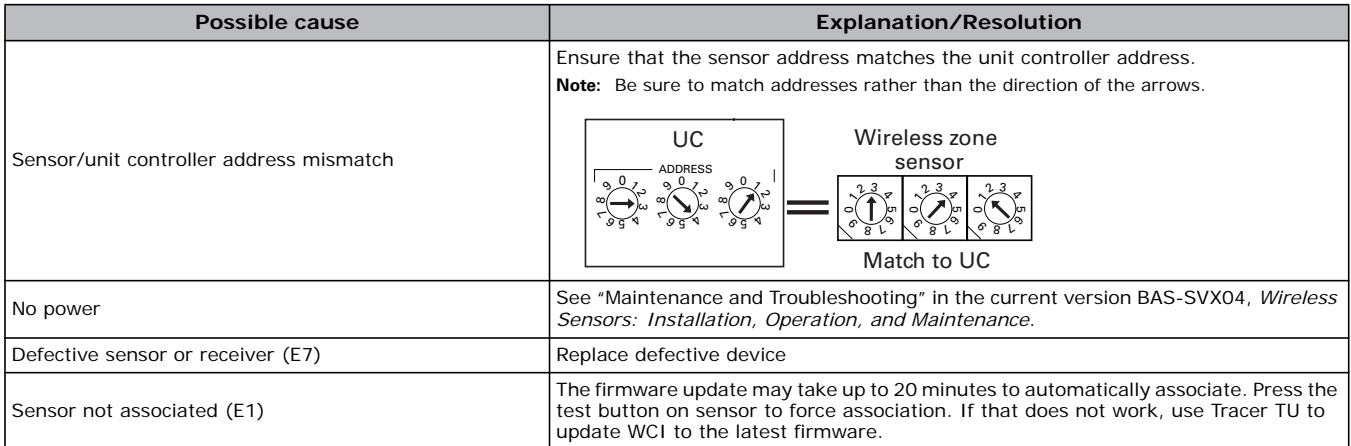

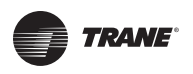

### <span id="page-25-0"></span>**No communication**

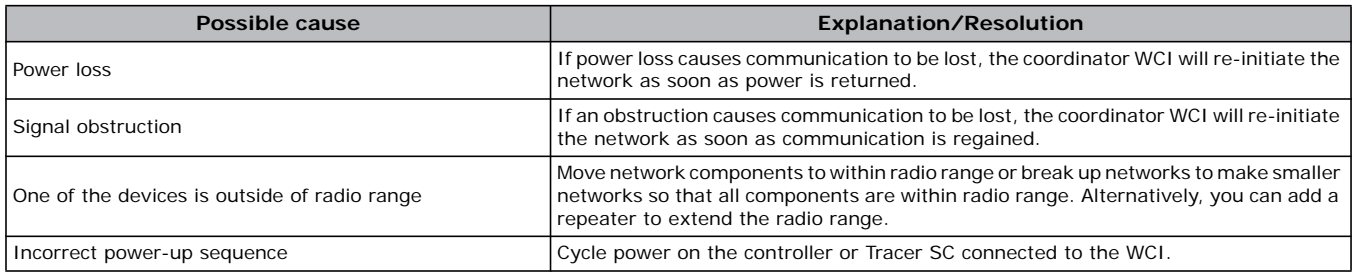

### <span id="page-25-1"></span>**Slow communication**

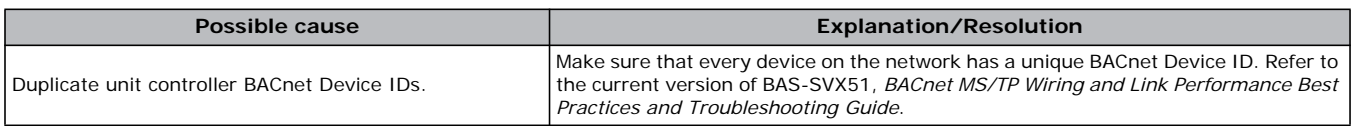

### <span id="page-25-3"></span><span id="page-25-2"></span>**Replacing a FailedWCI**

### **Task 1: Remove the failedWCI**

### **WARNING**

### **Hazardous Voltage!**

**Disconnect all electric power, including remote disconnects before servicing. Follow proper lockout/tagout procedures to ensure the power can not be inadvertently energized. Failure to disconnect power before servicing could result in death or serious injury.**

- 1. Remove power from the controller that has the failed WCI wired to it.
- 2. Remove theWCI cover by firmly pressing the thumb tab at the bottom of the cover and pulling the cover away from the back plate.

*Note: If present, remove the security screw before removing the cover.*

3. Detach the 4-connector screw terminal block on the wiring harness from the receptacle on the WCI and remove the WCI.

### **Task 2: Install the newWCI**

### **WARNING**

### **Hazardous Voltage!**

**Disconnect all electric power, including remote disconnects before servicing. Follow proper lockout/tagout procedures to ensure the power can not be inadvertently energized. Failure to disconnect power before servicing could result in death or serious injury.**

### *New member (non-coordinator)WCI*

- 1. Set (or verify if pre-addressed) the rotary address switches on the new WCI.
- 2. Attach the terminal block on the wiring harness to the receptacle on the newWCI and route the wires as before (through either the back plate or the bottom exit port).
- 3. Restore power to the controller that theWCI is installed on. UseTracerTU to open the network (**Tools** >**Wireless** > **Open Network**) or press the OPEN NET button for 5 seconds when connected to the coordinator, or a WCI that is already a member of the network.The new WCI should find the network and join it.

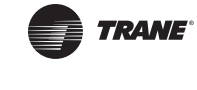

### *New coordinatorWCI when Tracer SC is present*

- 1. Set (or verify if pre-addressed) the rotary address switches on the new WCI.
- 2. Attach the terminal block on the wiring harness to the receptacle on the newWCI and route the wires as before (through either the back plate or the bottom exit port).
- 3. If aTracer SC is present on the network, restore power to theTracer SC.The network will reform itself.

#### *New coordinatorWCI when no Tracer SC is present*

- 1. Set (or verify if pre-addressed) the rotary address switches on the new WCI.
- 2. Attach the terminal block on the wiring harness to the receptacle on the newWCI and route the wires as before (through either the back plate or the bottom exit port).
- 3. Using a USB cable, connectTracerTU to anotherWCI on the network and disband the network (see ["Disbanding a Network," p.](#page-23-5) 24).
- 4. Restore power to the controller that the WCI is installed on.
- 5. Push the START button for 5 seconds or useTracerTU to re-form the network.

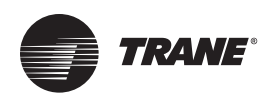

## <span id="page-27-0"></span>**Appendix: Using the Tracer™ TU Service Tool with Wireless Networks**

<span id="page-27-3"></span>To monitor, troubleshoot, or make modifications to devices on a wireless network, theTracerTU service tool must connect to a device that is a member of that network.This appendix describes that process and how to access wireless network management information and functions.

For instructions on usingTracerTU to make changes to a wireless network, see ["Modifying the](#page-22-4) [Network," p. 23](#page-22-4).

### <span id="page-27-1"></span>**Requirements for Joining**

The requirements for joiningTracerTU to a wireless network are:

- TracerTU version 8.2 (minimum)
- TheTracerTU Communications Adapter (Wireless) connected to the service tool laptop.

*Note: For instructions onTracerTU Communications AdapterWired/Wireless installation and best practices, see the current version of X39641157/*

• A user ID and password, if the network includes aTracer SC.

*Note: All wireless features are available through all connection types as ofTracerTU 8.3.*

### <span id="page-27-2"></span>**Joining Tracer TU with aWireless Network**

To joinTracerTU to a wireless network:

- 1. Locate the Adapter within radio range of any WCI that is a network member.
- 2. LaunchTracerTU.The **Startup Task Panel** appears [\(Figure](#page-27-4) 14).

#### <span id="page-27-4"></span>**Figure 14. Tracer TU Startup Task Panel**

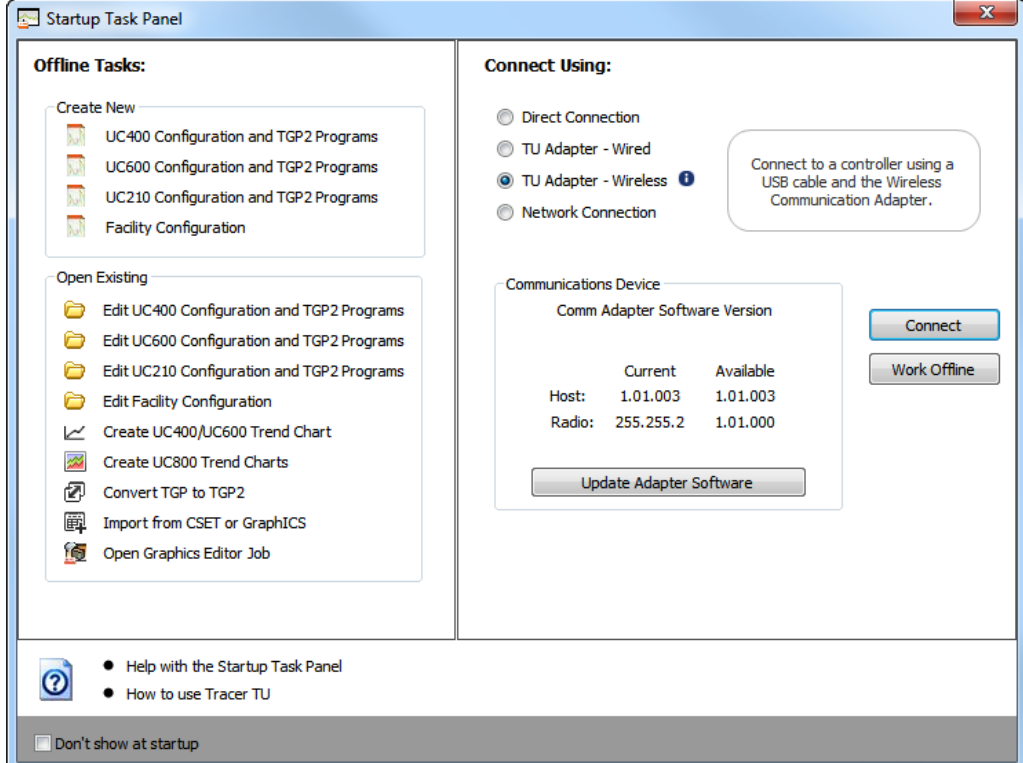

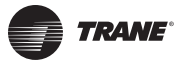

3. On the right side of the **Startup Task Panel**, select**TU Adapter -Wireless** and then click the **Connect** button.The**Wireless Network Utilities** screen appears ([Figure](#page-28-0) 15) showing the group and subnetwork numbers (which correspond to WCI address settings; see ["WCI Addressing,"](#page-10-2) p. [11](#page-10-2)), and signal strength for all existing wireless networks within radio range ofTracerTU. A closed padlock icon indicates that aTracer SC login is required. An open padlock icon indicates that noTracer SC login is required.

#### <span id="page-28-0"></span>**Figure 15. Wireless Network Utilities**

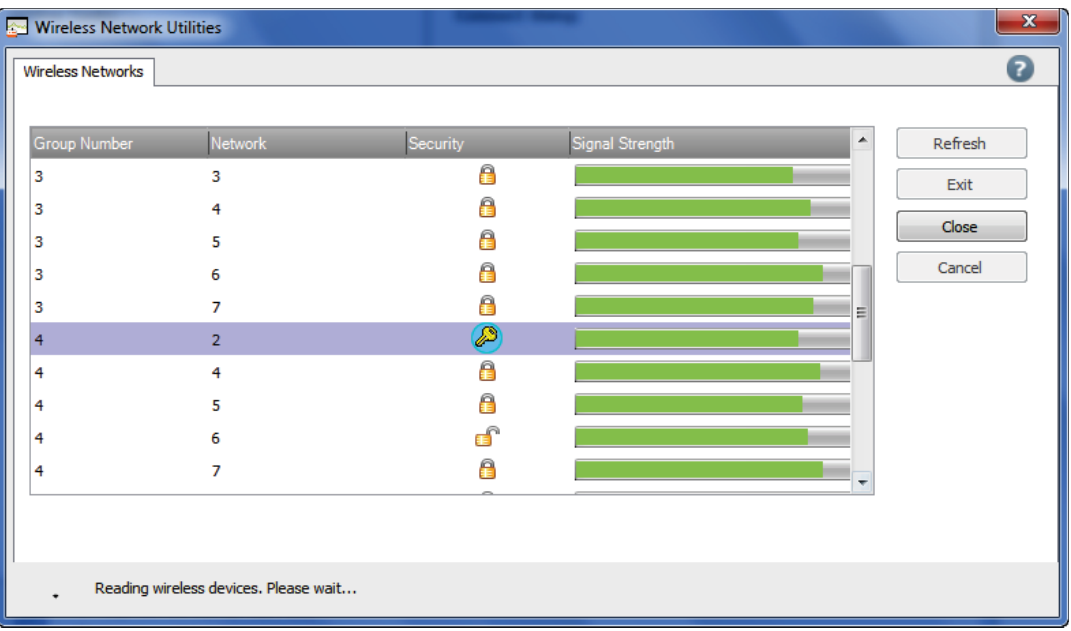

4. Select the network you wantTracerTU to join. Click the **Join** button.

*Note: TracerTU can join only one network at a time.*

- 5. If aTracer SC is present on the network, a log-in prompt appears. Enter yourTracer SC user-ID and password. After log-in, the**Wireless Network Utilities** screen appears as shown in [Figure](#page-29-2) 16.
	- *Note: If noTracer SC is present on the network, the screen shown in [Figure 16](#page-29-2) appears without the need to log in.*

In the Security column, the lock icon is replaced by a key icon to identify the network thatTracer TU has joined, and two additional tabs appear on the screen.

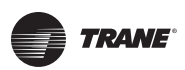

### **Appendix: Using the Tracer™ TU Service Tool withWireless Networks**

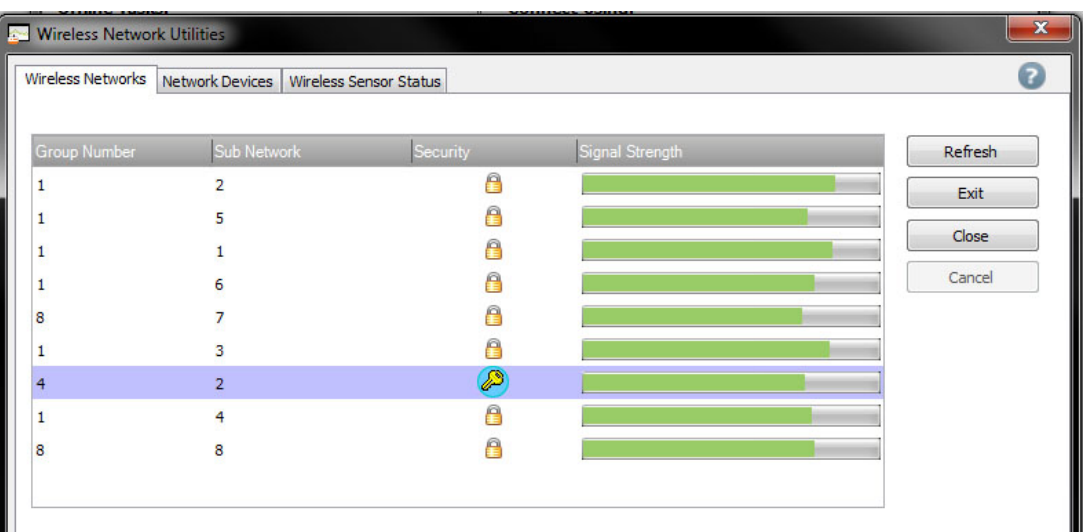

#### <span id="page-29-2"></span>**Figure 16. Wireless Network Utilities screen after joining the network**

## <span id="page-29-0"></span>**Managing aWireless Network and Devices**

After communication has been established betweenTracerTU and a wireless network, you can manage the network and the devices on it by connecting to a device on the network.

### <span id="page-29-1"></span>**Connecting to a Device**

To connect to a device:

1. From the**Wireless Network Utilities** screen, select the **Network Devices** tab ([Figure](#page-29-3) 17).

#### <span id="page-29-3"></span>**Figure 17. Network Devices tab**

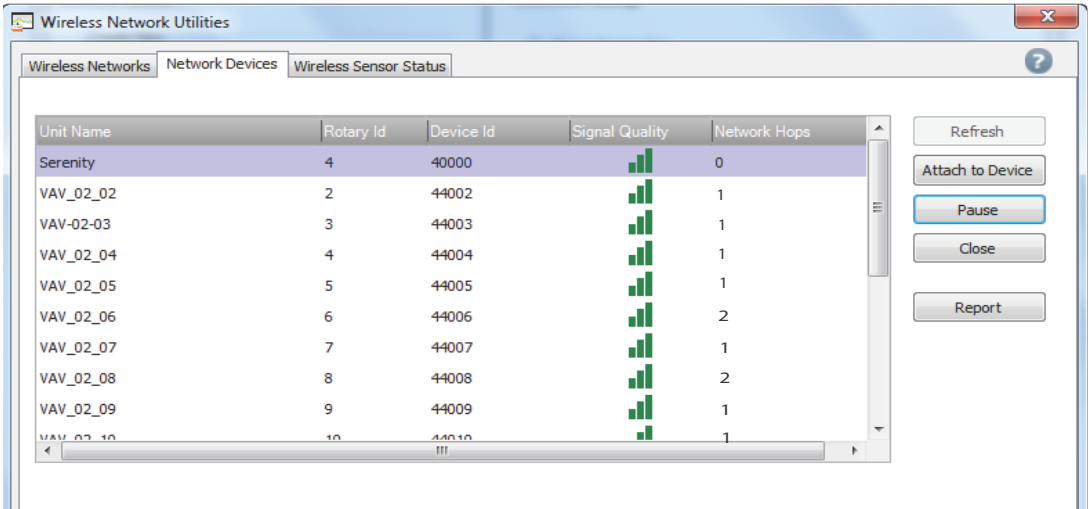

2. Select a device from the list of network devices and click the **Attach to Device** button.The **Unit Summary** screen for the selected device appears ([Figure](#page-30-1) 18) andTracerTU capabilities are available.

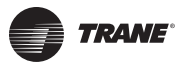

| 晶<br>D<br>$\frac{\sqrt{3}}{2}$ | 1. Unit Summary<br>2. Analog             | 3. Binary<br>4. Multistate | <b>5. Controller Status</b><br>6. Alarms |                 |
|--------------------------------|------------------------------------------|----------------------------|------------------------------------------|-----------------|
| VAV_02_06                      |                                          |                            |                                          | $\bullet$       |
|                                | <b>Connected to:</b><br><b>VAV 02 06</b> |                            | 4 Points Out of Service                  | 1 Active Alams  |
|                                | <b>UC400</b><br>Model:                   |                            |                                          |                 |
|                                | <b>BAS Communication:</b><br>Comm. Up    |                            | 0 Active Overrides                       |                 |
|                                | <b>IMC Communication:</b><br>Error       |                            |                                          |                 |
|                                | <b>Actual Air Valve Position</b>         | 40.06 %                    | Air Flow Stpt Active Min                 | $800$ cfm       |
|                                | Air Valve Position Control               | Pressure Depend            | Air Flow Stpt Active Min Source          | Pressure Depend |
|                                | <b>Space</b><br>⊙                        |                            | O<br><b>Outputs</b>                      |                 |
|                                | Space Temperature                        | 71.66 °F                   | Supply Fan Status                        |                 |
|                                | Space Temperature Setpoint A             | 74 °F                      | <b>Air Valve Position Command</b>        | 40 %            |
|                                | Space Temperature Setpoint B             | 72.5 °F                    | <b>Heat Output Secondary Status</b>      | $0 -$           |
|                                | Space Temperature Setpoint L             | 84.49 °F                   |                                          |                 |
|                                | Space Temp Setpoint Default              | 72.5 °F                    |                                          |                 |
|                                | Discharge Air Temperature                | 55.69 °F                   | <b>Wireless Sensor</b>                   |                 |
|                                | DA Temperature Setpoint BAS              | __                         |                                          |                 |
|                                | Discharge Air Flow                       | $-$ cfm                    | <b>Sensor Type</b>                       | <b>Display</b>  |
|                                | Air Flow Setpoint                        | 800 cfm                    | Signal Strength                          | al              |
|                                | Space CO2 Concentration                  | $-$ ppm                    | <b>Battery Strength</b>                  |                 |

<span id="page-30-1"></span>**Figure 18. Connected device: Unit Summary screen**

### <span id="page-30-0"></span>**Wireless Menu**

After connecting to a device, a**Wireless** menu becomes available for wireless network management.To access the menu, select**Wireless** from the**Tools** menu.

#### **Figure 19. Wireless menu**

Tracer TU attached to Tracer SC Tracer TU attached to a unit controller

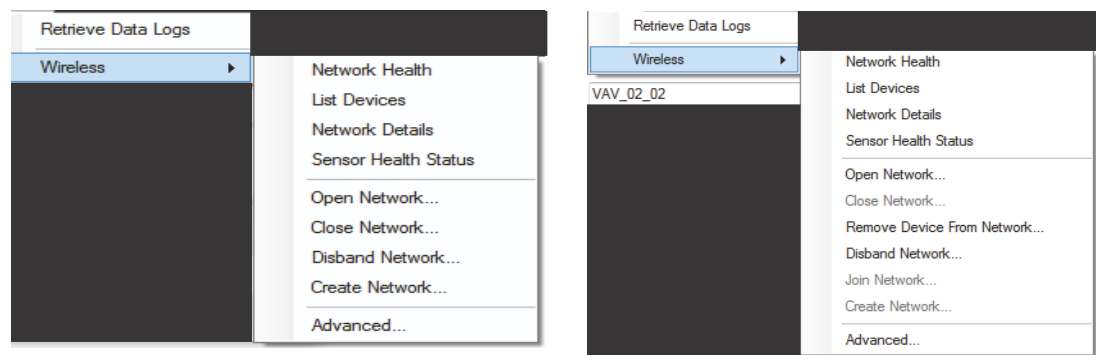

These Tools menu options perform the following functions:

### **Network Health**

Displays theWireless Network Summary Report, shown in [Figure 20,](#page-31-0) which presents unit activity information including:

- The number of timesTracer SC has attempted to communicate with each device
- The failure rate

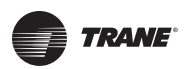

• Link status and signal quality

• The amount of time it took forTracer SC to get a response to a comm request from each device (You can also access the Wireless Network Summary Report by clicking **Report** on the Network Devices tab.)

<span id="page-31-0"></span>**Figure 20. Wireless Network Summary Report**

| $\mathbf{x}$<br>$\Box$<br><b>Niveless Network Summary</b><br>$\Box$<br><b>Service State</b><br><b>SECURITIES AND STREETS</b> |                  |                     |                     |                                             |                 |  |                                  |   |
|----------------------------------------------------------------------------------------------------|------------------|---------------------|---------------------|---------------------------------------------|-----------------|--|----------------------------------|---|
| Refresh<br>03d:00h:54m:58s<br>Elapsed diagnostic time                                                                        |                  |                     |                     | <b>Reset BACnet Report</b><br>Load Map<br>3 |                 |  |                                  |   |
| <b>Unit Name</b>                                                                                                    | <b>Device ID</b> | <b>Transactions</b> | <b>Failure Rate</b> | <b>Link Status</b>                          | Ping            |  | <b>Link Quality Network Hops</b> |   |
| E09H61309                                                                                                    | 4160000          | 0                   | 0.0%                | UP                                          | 0 <sub>ms</sub> |  | $\mathbf 0$                      | ۸ |
| <b>IntelliPak Device</b>                                                                                                    | 4167728          | 1180                | 0.0%                | UP                                          | 84 ms           |  | $\mathbf{1}$                     |   |
| UC400 - 1084000070                                                                                                    | 4167755          | 888                 | 0.0%                | UP                                          | $125$ ms        |  | 1                                |   |
| UC600 - E11E49697                                                                                                    | 4167764          | 2800                | 0.1%                | UP                                          | 125 ms          |  | $\mathbf{1}$                     |   |
| UC400 - 1084900066                                                                                                    | 4167789          | 403                 | 0.0%                | UP                                          | 124 ms          |  | 1                                |   |
| <b>ReliaTel Device</b>                                                                                                    | 4167876          | 1244                | 0.0%                | UP                                          | $126$ ms        |  | $\mathbf{1}$                     |   |

Click **Load Map** to view a graphical representation or "map" of the network showing its structure and signal strength. [Figure 21](#page-31-1) shows an example of a network map.

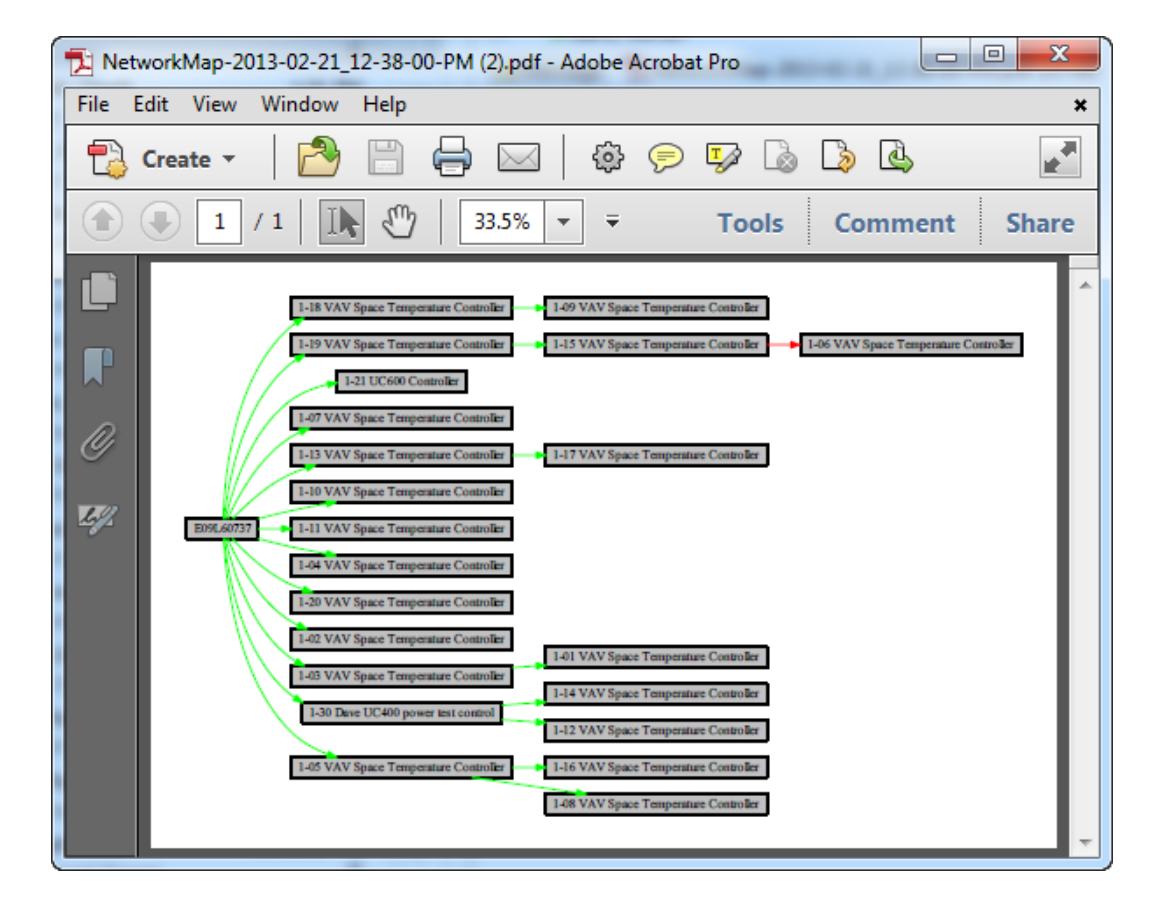

<span id="page-31-1"></span>**Figure 21. Network Map**

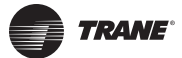

### **List Devices**

An alternate way to view the **Network Devices** tab (see [Figure 17\)](#page-29-3). (This option is available only when you connect to the network through theTracerTU Wireless Adapter.

#### **Network Details**

Opens the **Network Details** tab (see [Figure 22, p. 33\)](#page-32-0).

#### <span id="page-32-0"></span>**Figure 22. Network Details tab**

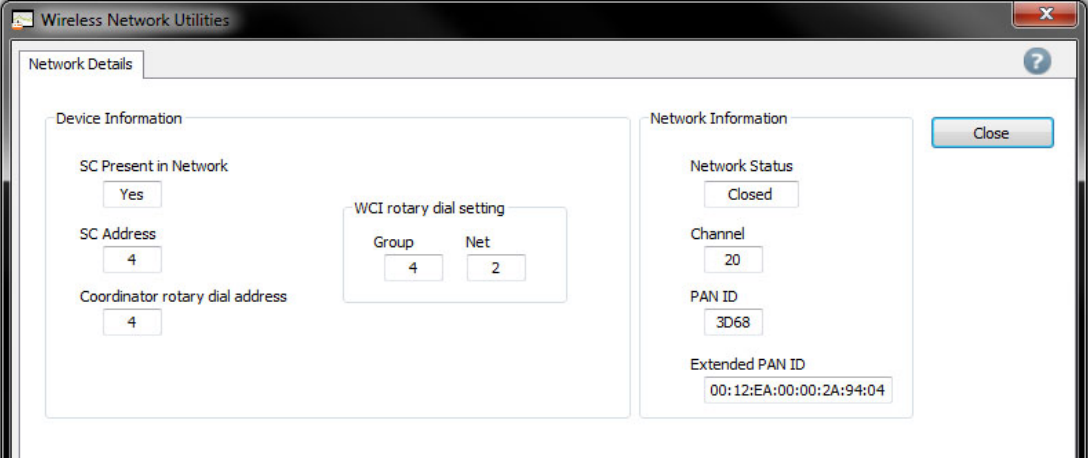

### **Sensor Health Status**

Provides an alternate way to view the**Wireless Sensor Status tab** (see [Figure 23](#page-32-1)).

<span id="page-32-1"></span>**Figure 23. Wireless Sensor Status tab**

| <b>Wireless Network Utilities</b> |             |        |                                       | $\mathbf{X}$     |
|-----------------------------------|-------------|--------|---------------------------------------|------------------|
| <b>Wireless Sensor Status</b>     |             |        |                                       | $\mathbf \Omega$ |
|                                   |             |        |                                       |                  |
| <b>Unit Name</b>                  | Sensor Type | Signal | <b>Battery</b>                        | Refresh          |
| VAV_02_04                         | Zone        | al     | $\frac{1}{2}$                         |                  |
| VAV_02_06                         | Display     | пl     | $\mathcal{L} \mathcal{L} \mathcal{L}$ |                  |
| VAV_02_07                         | Display     | ш      | $\prime\prime\prime$                  |                  |
| VAV_02_08                         | Zone        | ٦I     | $\sqrt{I}$                            |                  |
| VAV_02_09                         | Display     | пI     | $\left\langle \right\rangle$          |                  |
| VAV_02_10                         | Display     | пI     | 777                                   |                  |
| FP_VAV_02_03                      | Display     | ıl     | $\left\langle \right\rangle$          |                  |
| FP_VAV_02_04                      | Zone        | al     | $\sqrt{1}$                            |                  |
| FP_VAV_02_05                      | Zone        | пI     | $\prime$ / /                          |                  |
| VAV_02_01                         | Display     | 11     | $\mathcal{L}$                         |                  |

### **Open Network**

Select to allow a new member to join. AnyWCI with a correct rotary address setting that is located within radio range of the open network will join the network. (Similar to OPEN\_NET button onWCI.)

#### **Close Network**

Select to prevent new members from joining the network.

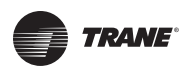

### **Remove Device From Network**

Select to remove the WCI and its associated unit controller to which TracerTU is currently connected from the wireless network.

### **Disband Network**

Select to disband the network. Tracer TU must be attached to the network coordinator.

### **Join Network**

Select to join the network. (Appears when you are connecting to a member WCI. It is grayed out if you have already joined the network.)

### **Create Network**

Select to create a new network in which the attached device will be network coordinator. (Similar to START button onWCI.)Typically, used for a unit controller that will be network coordinator when noTracer SC is present.

### **Advanced**

Opens the **Advanced** tab shown in [Figure 24.](#page-33-0)

### <span id="page-33-0"></span>**Figure 24. Advanced tab**

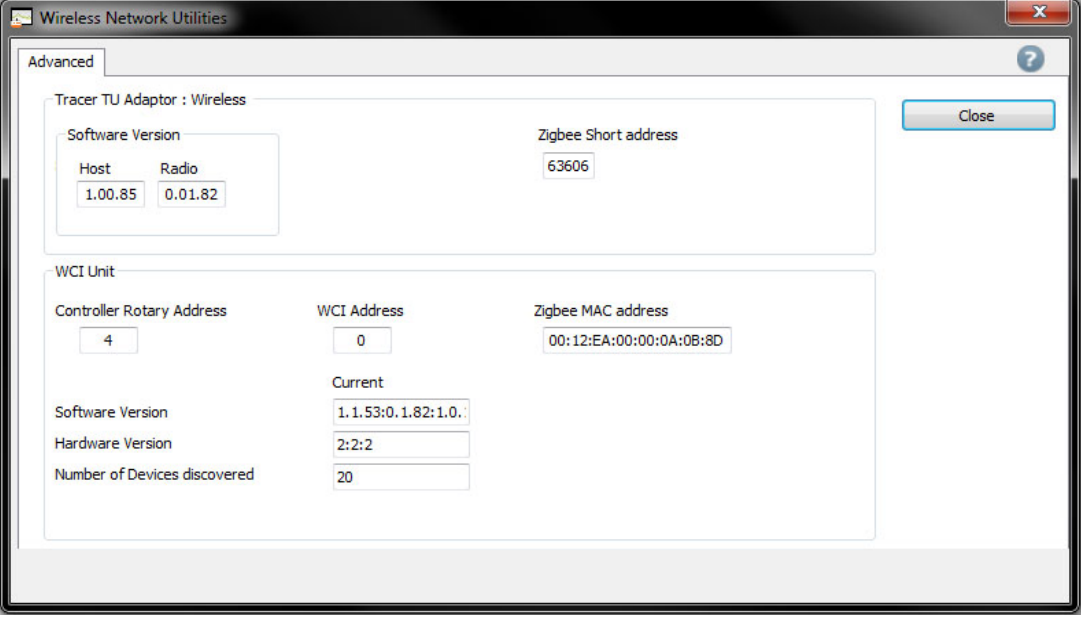

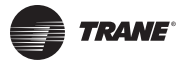

### <span id="page-34-0"></span>**Wireless Zone Sensor Enable/Disable**

If a unit controller's WCI is a zone sensor receiver, the zone sensor is detected and the necessary references are created automatically.The wireless sensor enable/disable setting in the Setup Parameters screen is enabled (checked) by default. However, if a wired sensor is connected to the unit controller, but a wireless sensor is in the area, the wireless sensor has priority and the unit controller may start using the wireless sensor even though a sensor is wired to it. In such a case, you must disable (de-select) the wireless sensor enable/disable setting on the Setup Parameters screen. (Also see "Disassociating a Wireless Sensor From a Controller" in the*TracerTU for Programmable Controllers Help*.)

#### **Figure 25. Wireless sensor enable/disable**

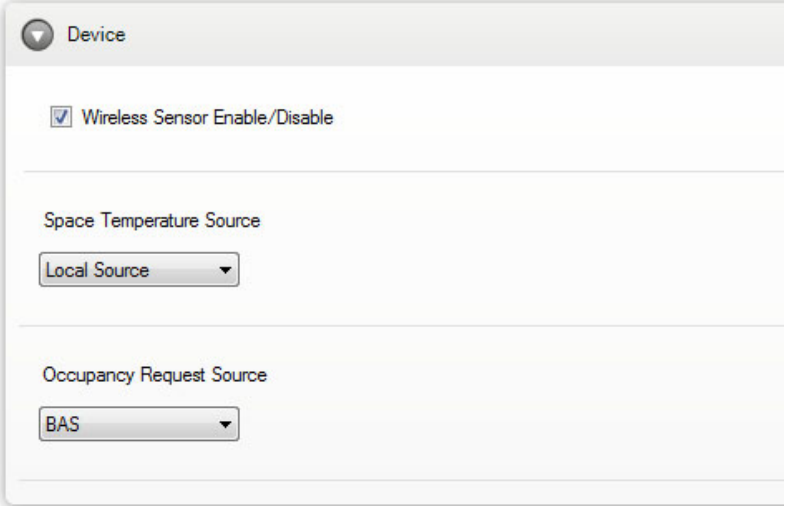

*Note: It can take up to 50 minutes for a wireless sensor to associate with theWCI.You can speed up this process by pushing the button on the bottom of the wireless sensor.*

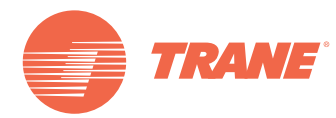

Trane optimizes the performance of homes and buildings around the world. A business of Ingersoll Rand, the leader in creating and sustaining safe, comfortable and energy efficient environments, Trane offers a broad portfolio of advanced controls and HVAC systems, comprehensive building services, and parts. For more information, visit www.Trane.com.

Trane has a policy of continuous product and product data improvement and reserves the right to change design and specifications without notice.

© 2014Trane All rights reserved BAS-SVX40B-EN 23 Jan 2014 Supersedes BAS-SVX40A-EN 15 Nov 2012

We are committed to using environmentally conscious print practices that reduce waste.

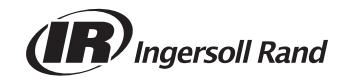